コマンドラインインターフェイス

## **UPS Network Management Card 2**

**AP9630**、**AP9631**、**AP9635 990-4879K-018 2022** 年 **5** 月

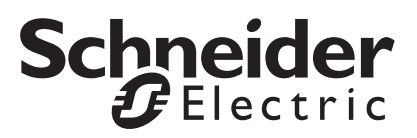

## **Schneider Electric** 法律に関する免責事項

Schneider Electric は、本マニュアルに記載される情報に関し、正式なものであること、誤記がないこと、 または完全であることを保証しません。本マニュアルは、施設固有の詳細な運用開発プランに取って代わるも のではありません。したがって、Schneider Electric は、損傷、法律違反、不適切なインストール、システム障 害、または本マニュアルを使用した結果生じるその他の問題に関し、一切の賠償責任を負いません。

本マニュアルに記載される情報は、現状のまま提供され、データセンターの設計および構造を評価すること を唯一の目的として用意されています。本マニュアルは、Schneider Electric が誠実に編集したものです。ただ し、本マニュアルに記載される情報の完全性または正確性に関し、明示または黙示を問わず、いかなる意見 表明も保証もされません。

**SCHNEIDER ELECTRIC**本 社、または **Schneider Electric** の親会社、関連会社もしくは子会社、またはその 担当役員、担当取締役もしくは担当従業員は、本マニュアルまたはその内容を使用したり、その使用に関連 したり、あるいはそれを使用できなかったりすることで生じる直接的、間接的、付随的、懲罰的、特別の、 または偶発的損害(事業、契約、収益、データ、情報の喪失、または事業中断など)について、たとえ **SCHNEIDER ELECTRIC**が かかる損害の可能性を明示的に把握していた場合でも、一切の賠償責任を負いま せん。**SCHNEIDER ELECTRIC**は 、本マニュアルまたはそのフォーマットに関する項目またはその内容に関 して、いつでも予告なく変更または更新する権利を留保します。

内容(ソフトウェア、音声、ビデオ、テキスト、および写真など)の著作権、知的財産権、およびその他す べての所有権は、Schneider Electric またはそのライセンサーに帰属します。内容に含まれるすべての権利は、 本文書で明示的に付与および留保されません。いかなる種類の権利もライセンス許諾または譲渡されません。 また、当該情報にアクセスするユーザーにその他の手段で受け渡すことも禁止します。

本マニュアルの全部または一部を再販売することは禁止されています。

# コマンドラインインターフェイス(**CLI**)

## ログオン方法

## 概要

コマンドラインインターフェイスにアクセスするには、Network Management Card(NMC)と同じ ネットワーク上にあるコンピューターからローカル、シリアル接続あるいはリモート接続(Telnet または SSH)を使って行います。

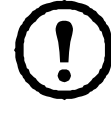

本 CLI ガイドで説明するコマンドラインインターフェイスにアクセスするには、NMC に Smart-UPS または単相 Symmetra 用のファームウェアがインストールされていて、NMC が Smart-UPS または単相 Symmetra モデルの UPS に搭載されている必要があります。お使 いの NMC と互換性のある UPS モデルについての詳細は、**<www.apc.com/support>** のナレッ ジベース記事 **[FA237786](https://www.apc.com/us/en/faqs/FA237786)** を参照してください。

ユーザー名とパスワードを、大文字と小文字を区別して入力しログオンします(デフォル トでは「**apc**」、スーパーユーザーまたは管理者用が「**apc**」です)。デバイスユーザー用のデフォル トのユーザー名は「**device**」です。読み取り専用ユーザーはコマンドラインインターフェイスには アクセスできません。

注:v6.8.0 以降では、スーパーユーザーアカウントで NMC に初めて接続するとき、新しいパスワー ドを入力するように指示されます。

セキュリティロックアウト。有効なユーザー名を使用しても、NMC ウェブインターフェイスの **[** 設定 **] > [** セキュリティ **] > [** ローカルユーザー **] > [** デフォルト設定 **]** で指定した回数連続でパス ワードを間違えると、スーパーユーザーまたは管理者がアカウントを再度有効にするまで、デバイ ス専用ユーザーアカウントはロックされます。

これらのオプションの詳細については、**[APC](https://www.apc.com/jp/ja/download/document/SPD_LFLG-ACVDHV_JA/)** ウェブサイトにある UPS Network Management Card 2 の 『ユーザーガイド』(AP9630、AP9631、AP9635 用)を参照してください。

ユーザー名やパスワードを思い出せない場合は、**[APC](https://www.apc.com/jp/ja/download/document/SPD_LFLG-ACVDHV_JA/)** ウェブサイトの『ユーザーガイド』 の「紛失したパスワードから回復する方法」を参照してください。

## コマンドラインインターフェイスへのリモートアクセス

コマンドラインインターフェイスへのリモートアクセスは、Telnet または SSH を通して行います。 v6.8.0 以降では、デフォルトで SSH だけが有効になっています。

これらのアクセス手段を有効または無効にするには、Web インターフェイスを使用します。[ 設定] メニューで、[ ネットワーク ] > [ コンソール ] > [ アクセス ] を順に選択します。

また、コマンドラインインターフェイスから Telnet や SSH アクセスを有効または無効にす ることもできます。「「console」(14 [ページ\)](#page-15-0)」を参照してください。

**SSH** による高度なセキュリティアクセス。Web インターフェイスに高度な TLS セキュリティを使用 している場合は、SSH を使ってコマンドラインインターフェイスにアクセスします。SSH は、ユー ザー名、パスワード、および伝送データを暗号化します。SSH と Telnet のどちらを使用してコマン ドラインインターフェイスにアクセスしても、インターフェイス、ユーザーアカウント、および ユーザーアクセス権限は同じですが、SSH を使用する場合は、まず SSH を設定して自分のコン ピュータに SSH クライアントプログラムをインストールしておく必要があります。SSH により SCP (セキュアコピー)も有効になり、安全なファイル転送が行えます。SSH を使用して NMC にアクセ スするには、次のコマンド例を使用します。

```
ssh -c aes256-ctr apc@156.205.14.141
```
注:この SSH コマンドは OpenSSH 用です。コマンドは、使用する SSH ツールに応じて異なる場合 があります。

**Telnet** による基本アクセス。Telnet はユーザー名とパスワードによる基本的な認証セキュリティを提 供しますが、暗号化による高度なセキュリティには対応していません。

Telnet を使用してコマンドラインインターフェイスにアクセスするには次の手順で行います。

1. NMC を含むネットワークにアクセス可能なコンピューターのコマンドプロンプトで 「telnet」と入力し、その後に IP アドレス NMC (例、NMC がデフォルトの Telnet ポート 23 を使用している場合、「telnet 139.225.6.133」)を入力して、ENTER キーを押します。

注意:この例は、コマンドプロンプトベースの Telnet クライアントで機能します。Telnet ク ライアントごとにコマンドが異なる場合があります。

NMC がデフォルト以外のポート番号(5000 から 32768)を使用している場合、IP アドレス (または DNS 名)の後にコロンまたはスペースに続けて (Telnet クライアントによって異な ります)、ポート番号を指定します。(これは一般的に使用されるコマンドの場合です。ポー ト番号を指定できない Telnet コマンドもあります。また、Linux のタイプによっては他のコ マンドが必要な場合があります。)

2. ユーザー名とパスワードを入力します。

コマンドラインインターフェイスへのダイヤルインアクセス。AP9635 NMC でモデムを使用してコマ ンドラインインターフェイスにダイヤルインアクセスするには次の手順で行います。

- 1. 有効な電話ケーブル (RJ-11) を AP9635 前面のモデムポートに接続します。
- 2. モデムに接続したコンピューターで、モデムターミナルソフトウェア (HyperTerminal や Tera Term などのサードパーティーのターミナルエミュレータープログラムなど)を使用して、 AP9635 カードに接続された電話回線の番号をダイヤルします。
- 3. 接続されると、モデムターミナルソフトウェアがコマンドラインインターフェイスを開きま す。プロンプトが表示されたら、ユーザー名とパスワードを入力します。

#### **AP9635 NMC** モデムの設定

AP9635 モデムは、環境設定ファイルでのみ設定できます。

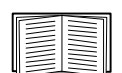

環境設定ファイルの編集方法については、詳細は、**[APC](https://www.apc.com/jp/ja/download/document/SPD_LFLG-ACVDHV_JA/)** ウェブサイトの NMC 『ユーザーガイド』で「*.ini* ファイルの取得とエクスポート *-* カスタマイズ」 を参照してください。

環境設定ファイルでのモデムの設定手順 :

- 1. テキストエディタで環境設定ファイルを開きます。
- 2. [SystemModem] のセクションまでスクロールして、以下を変更します。

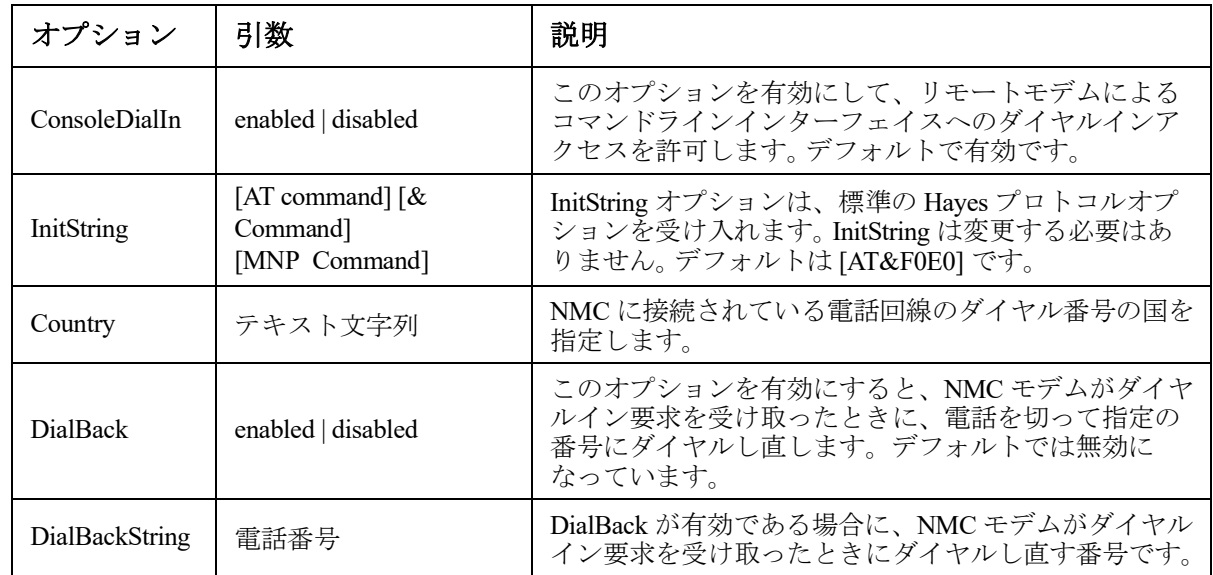

## コマンドラインインターフェイスへのローカルアクセス

ローカルでアクセスする場合は、Network Management Card のコンソールシリアルポートとローカル コンピュータをシリアルケーブルで接続し、コマンドラインインターフェイスにアクセスします。

- 1. コンピューターでシリアルポートを選択して、このポートを使用するサービスを無効 にします。
- 2. 付属のシリアルケーブル (部品番号 940-0299) を、コンピューターの選択したポートから NMC のコンソールポートに接続します。
- 3. 端末プログラム(HyperTerminal、PuTTY、Tera Term など)を起動し、選択したポートの設定を 9600bps、8 データビット、パリティなし、1 ストップビット、フロー制御なしに設定します。
- 4. ENTER キーを押します。プロンプトが表示されたらユーザー名とパスワードを入力します。

## メイン画面

## メイン画面の例

下記は Network Management Card(NMC)のコマンドラインインターフェイスにログオンしたときに 表示される画面の一例です。

```
Schneider Electric Network Management Card AOS vx.x.x
  (c)Copyright 2019 All Rights Reserved Symmetra APP vx.x.x
 --------------------------------------------------------------------------
Name : Test Lab Date : 10/30/2018<br>
Contact : Don Adams Time : 5:58:30
Contact : Don Adams<br>
Location : Building 3<br>
User : Super User
Location : Building 3<br>
Up Time : 0 Days, 21 Hours, 21 Minutes<br>
Up Time : 0 Days, 21 Hours, 21 Minutes<br>
Up Time : 0 Days, 21 Hours, 21 Minutes
Up Time : 0 Days, 21 Hours, 21 Minutes
          --------------------------------------------------------------------------
                  Network Protocols Configuration Summary 
 --------------------------------------------------------------------------
Protocol | Status | Protocol | Status | Protocol | Status
 --------------------------------------------------------------------------
|HTTP           | disabled   | HTTPS           | enabled    | FTP               | enabled
 Telnet | disabled | SSH/SFTP | enabled | SNMPv1 | enabled
 SNMPv3| | disabled | Modbus TCP | enabled | | 
            | disabled | IPV4 | enabled | Ping | enabled
        --------------------------------------------------------------------------
 Type ? for command listing
Use tcpip command for IP address(-i), subnet(-s), and gateway(-g)
apc>
```
## 情報およびステータスフィールド

#### メイン画面の情報フィールド

• American Power Conversion オペレーティングシステム(AOS)とアプリケーション(APP) のファームウェアバージョンを表わす 2 つのフィールドがあります。アプリケーション ファームウェアの名前からこの NMC を通してネットワークに接続されているデバイスを識 別します。上記の例では、NMC は Symmetra UPS 用のアプリケーションファームウェアを 使用しています。

Network Management Card AOS v*x.x.x* Symmetra APP v*x.x.x*

• NMC のシステム名、担当者、設置場所を表す 3 つのフィールドがあります。

名前 : Test Lab 連絡先 : Don Adams 場所 : Building 3

• [**Up Time**] フィールドには、NMC 管理インターフェイスが起動してから、またはリセットさ れてからの動作時間が表示されます。

Up Time : 0 Days 21 Hours 21 Minutes

• ログオンした日時は [Date] と [Time] のフィールドにそれぞれ表示されます。

```
Date : 10/30/2018
Time : 5:58:30
```
• [ユーザー]フィールドには、スーパーユーザー、管理者、デバイスマネージャ、ネットワー クのみ、または読み取り専用のいずれのアカウントからログインしたかが表示されます。 デバイスマネージャ(ユーザーインターフェイスでのデバイス専用ユーザーと同様)として ログオンした場合は、イベントログへのアクセス、一部の UPS 設定および発生中のアラーム 数の参照が可能です。

User : Super User

#### <span id="page-5-0"></span>メイン画面のステータスフィールド

• **[Stat]** フィールドには NMC のステータスが表示されます。中央のステータスの値は、IPv4、 IPv6 またはその両方を使用している場合に応じて表示が異なります。詳細は 2 番目の表をご 覧ください。

Stat : P+ N+ A+

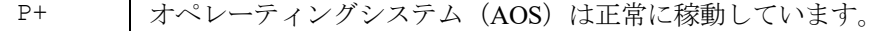

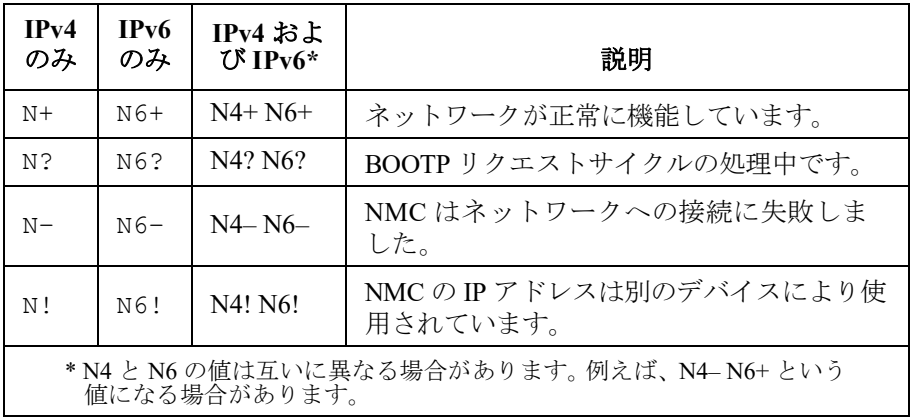

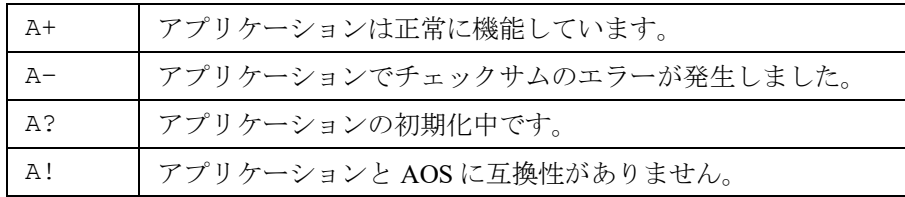

[P+] が表示されていない場合は、カスタマーサポート(**[h](http://www.apc.com/site/support/)ttp://www.apc.com/site/support/**) を参照してください。

## コマンドラインインターフェイスの使用方法

#### 概要

コマンドラインインターフェイスでは、UPS とその Network Management Card(NMC)のネットワー ク環境設定や管理を実施するためのオプションが提供されます。

## コマンドの入力方法

コマンドラインインターフェイスで NMC の環境設定のためのコマンドを使用します。コマンドを使 用するには、まず該当のコマンドを入力し、次に ENTER キーを押します。コマンドと引数は、小文 字、大文字、または両方の組み合わせのいずれも有効です。オプションには大文字と小文字の区別が あります。

コマンドラインインターフェイスではまた、以下も実行できます。

• 「?」と入力して ENTER キーを押すと、ユーザーのアカウントタイプに基づいて利用可能なコマ ンドの一覧が表示されます。

特定のコマンドの意味とシンタックスを確認するには、該当のコマンド、スペース(英字ス ペース1つ分)の順に入力し、次に「?」あるいは「help」と入力します。例えば、RADIUS の環境設定オプションを表示する場合には次のように入力します。 radius ? または radius help

- 上向き矢印キーを押すと、セッションでいちばん最後に使用したコマンドを表示できます。 上向きと下向きの矢印キーを使用して、最近使用した 10 個までのコマンドの一覧をスクロー ルできます。
- コマンドラインにコマンドを1字以上入力し始めてから TAB キーを押すと、入力した文字列 に相当する有効なコマンドの一覧をスクロールできます。
- ups -st と入力すると、UPS のステータスを表示できます。
- 「exit」または「quit」と入力すると、コマンドラインインターフェイスとの接続を解除でき ます。

## コマンドシンタックス

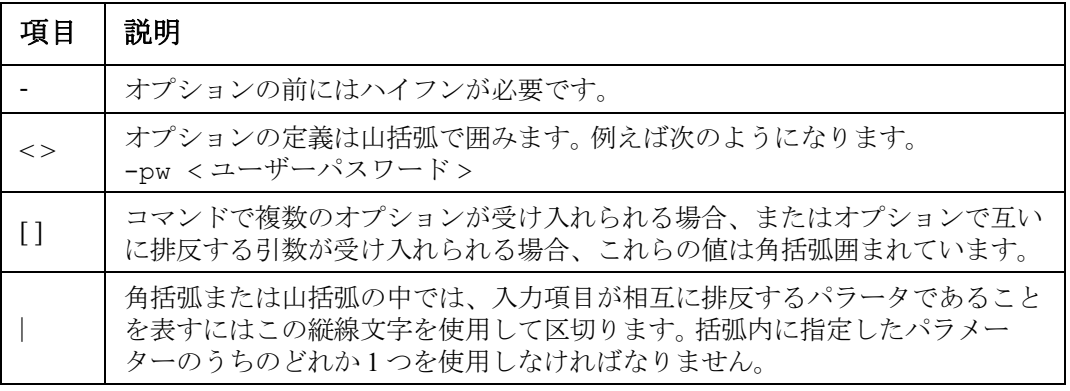

## シンタックスの例

#### 複数のオプションをサポートするコマンド:

user -n <ユーザー名 > -pw <ユーザーパスワード >

ここで、user コマンドは、ユーザー名を指定するオプション -n とパスワードを変更するオプショ ン -pw の両方を受け入れます。

例えば、パスワードを「XYZ」に変更したい場合は次のように入力します。

user -n apc -pw XYZ

注意:スーパーユーザーは、パスワードをリモートで変更するときにも現在のパスワードが必要 です。「ユーザー」セクションを参照してください:

#### 相互に排反する引数がオプションで受け入れられるコマンド:

alarmcount -p [all | warning | critical]

本例のように、「-p」のオプションには、「all」、「warning」、または「critical」の 3 つの値のみ を指定できます。例えば、発生中の重大なアラームを表示したい場合、次のように入力します。

alarmcount -p critical

括弧内に指定されている引数以外の引数を入力すると、コマンドは正しく実行されません。

## コマンド応答コード

スクリプト内でコマンドを実行する場合、コマンド応答コードを使用すると、エラーメッセージと の照合を行わなくてもエラーを確実に検出することができます。

コマンドラインインターフェイスにはすべてのコマンド動作が次の形式で表示されます。

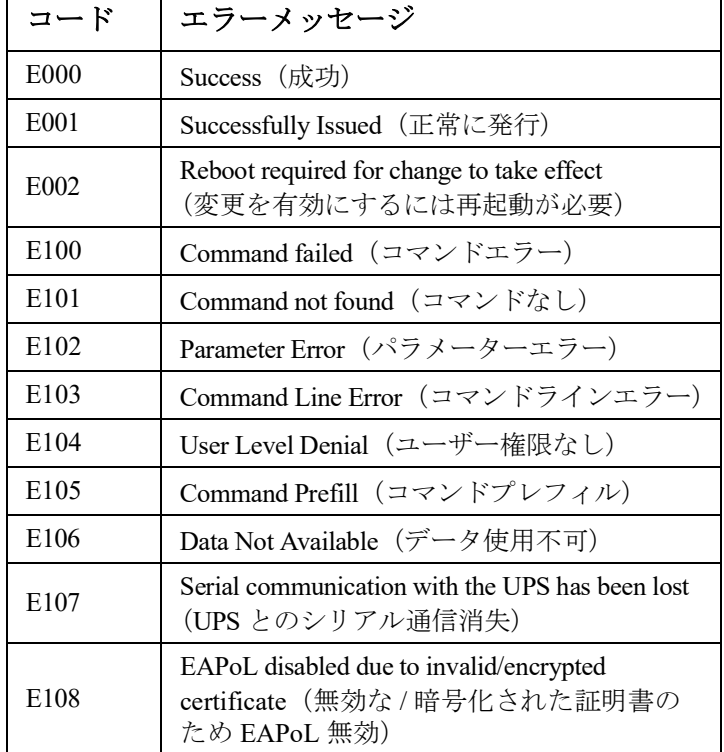

E [0-9][0-9][0-9]: エラーメッセージ

## コマンドの説明

下記のコマンドとオプションが使用できるかどうかは、UPS デバイスの間で異なります。

#### **?**

アクセス:スーパー ユーザー、管理者、デバイス専用ユーザー

説明 **:** 操作者のアカウントの種類に基づき、コマンドラインインターフェイスで利用できるコマンド の一覧を表示できます。特定のコマンドのヘルプ情報を表示するには、該当のコマンド、疑問符の順 に入力します。

例:[alarmcount] コマンドでのオプションの一覧を表示する場合、次のように入力します。 alarmcount ?

#### **about**

アクセス:スーパーユーザー、管理者、デバイスユーザー、ネットワーク専用、読み取り専用

説明 **:** ハードウェアとソフトウェアの情報を表示できます。これらの情報はトラブルシューティング において役立ちます。またファームウェアのバージョンを確認し、Web サイトからアップデートを ダウンロードする必要があるかどうかもチェックできます。

#### **alarmcount**

アクセス:スーパー ユーザー、管理者、デバイス専用ユーザー、読み取り専用

#### 説明 **:**

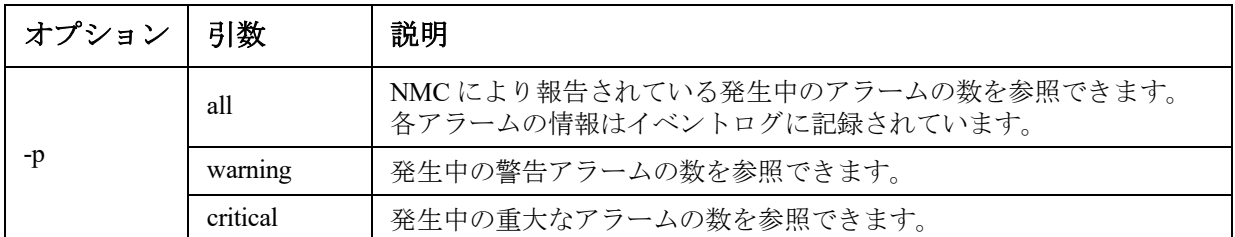

例:発生中の警告アラームをすべて表示する場合、次のように入力します。 alarmcount -p warning

## **bacnet**

アクセス:スーパーユーザー、管理者、デバイスユーザー

説明 **:** BACnet の設定を表示し定義します。

**I** 

BACnet を通じて利用可能になる UPS データポイントの詳細については、**[APC](https://www.apc.com/upsnmc
)** ウェブサイトの 「BACnet アプリケーションマップ」を参照してください。

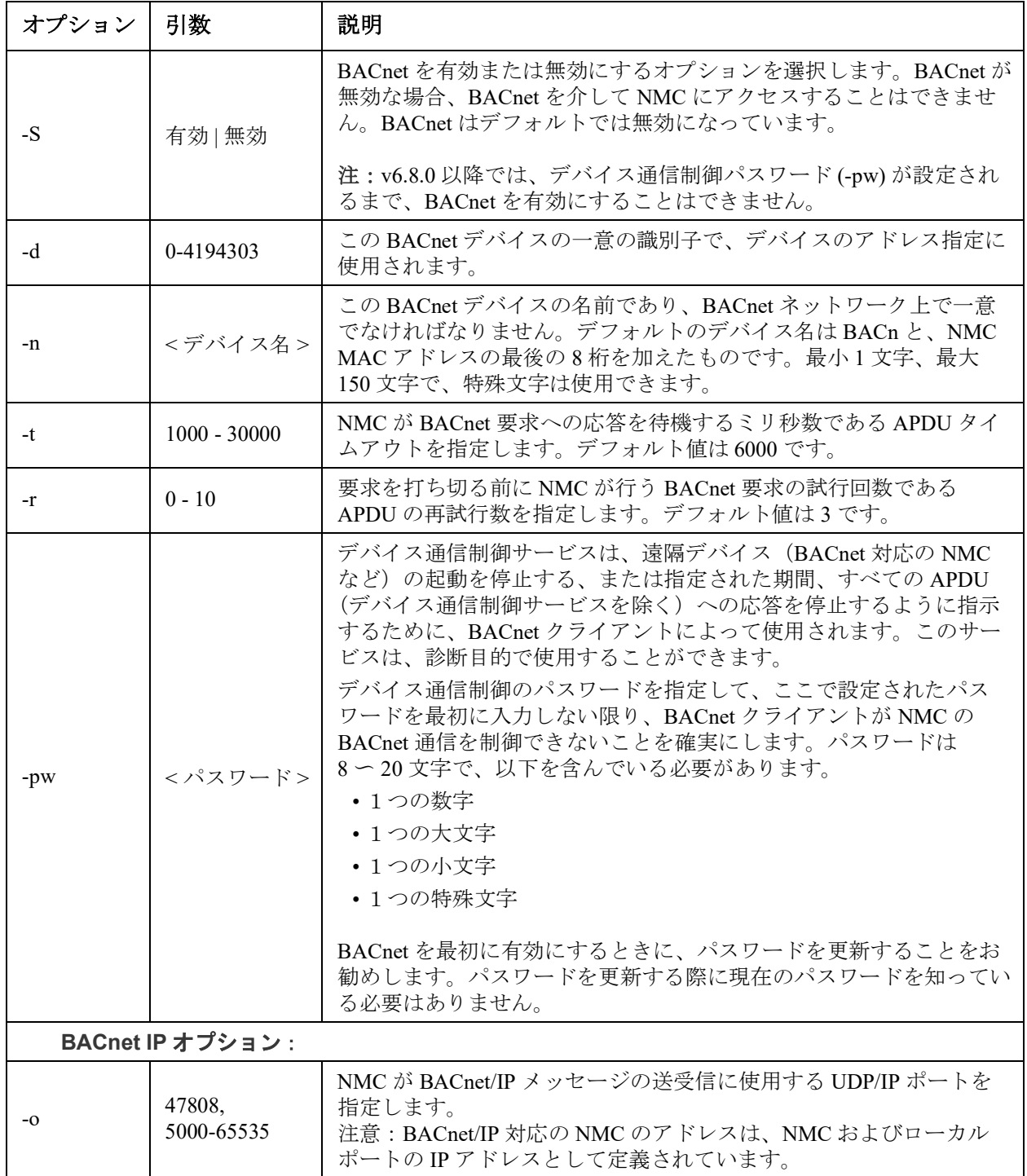

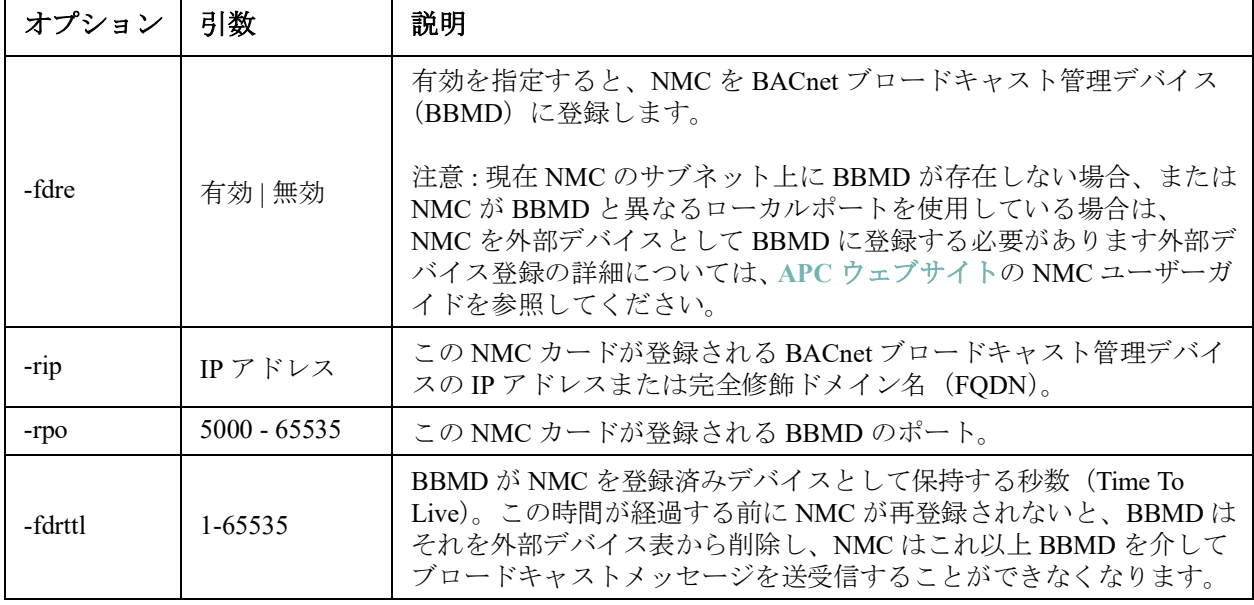

#### 例:

bacnet E000: 成功 有効 : はい デバイス ID:1013 デバイス名 : BACnB7D7E5F2 ネットワークプロトコル :BACnet/IP APDU タイムアウト (ms):6000 APDU 再試行数 :3 IP ポート :47808 (0xBAC0) 登録有効 : いいえ 登録ステータス : 外部デバイスの登録が非アクティブ 登録 BBMD:0.0.0.0 登録 BBMD ポート:47808 (0xBAC0) 登録 TTL:7200

#### **boot**

#### アクセス:スーパーユーザー、管理者、ネットワーク専用

説明 **:** NMC で IP アドレス、サブネットマスク、デフォルトゲートウェイなどのネットワーク設定を どのように取得するかを定義します。その後、BOOTP または DHCP サーバーの設定を行います。

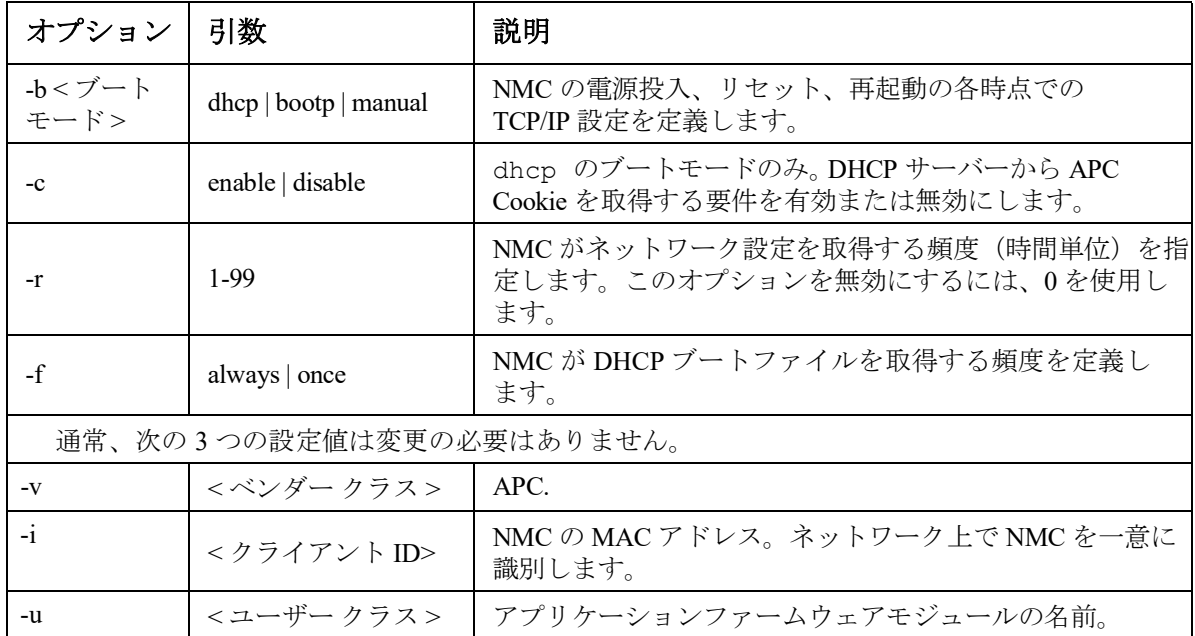

例:DHCP サーバーを使用してネットワーク設定を取得するには、次の手順で行います。

- 1.「boot -b dhcp」と入力します。
- 2. DHCP サーバーから APC Cookie を取得する要件を有効にするには、次のように入力します。 boot -c enable

#### **bye**

アクセス:スーパーユーザー、管理者、デバイスユーザー、ネットワーク専用、読み取り専用

説明 **:** コマンドラインインターフェイスセッションを終了します。これは exit または quit コマンドと 同様に機能します。

#### 例:

bye Connection Closed - Bye

#### **cd**

アクセス:スーパーユーザー、管理者、デバイスユーザー、ネットワーク専用、読み取り専用

説明 **:** NMC のディレクトリ構造内のフォルダに移動できます。

例 **1**:ssh フォルダに移動して SSH セキュリティ証明書が NMC にアップロードされているかを確認 するには、次の手順で行います。

1.「cd ssh」と入力して、ENTER キーを押します。

2.「dir」と入力してから ENTER キーを押すと、SSH フォルダ内のファイルが一覧表示されます。 例 **2**:前のディレクトリフォルダに戻るには次を入力します。 cd ..

#### **cipher**

アクセス:スーパーユーザー、管理者

説明 **:** ウェブ UI セッションの暗号化アルゴリズムを有効または無効にします。これらのアルゴリズムは、 ウェブインターフェイスから直接有効または無効にすることはできません。変更が発効するためのアルゴリ ズムを有効または無効にした後、NMC を再起動する必要があります。

アルゴリズムには、認証アルゴリズム、ブロック暗号アルゴリズム、および MAC アルゴリズムという 3 つ のカテゴリがあります。[利用可能]スイートおよび [ブロックされた暗号スイート]も一覧表示されます。

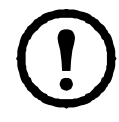

カテゴリ内の唯一のアルゴリズムを無効にすると、すべての TLS セッションがブロックされ、 ブラウザとその構成しだいでは SSL/TLS セッションと HTTPS アクセスが機能しなくなる可能性 があります。

注:v6.7.2 以降では、アルゴリズムを明示的に有効または無効にしなければなりません。

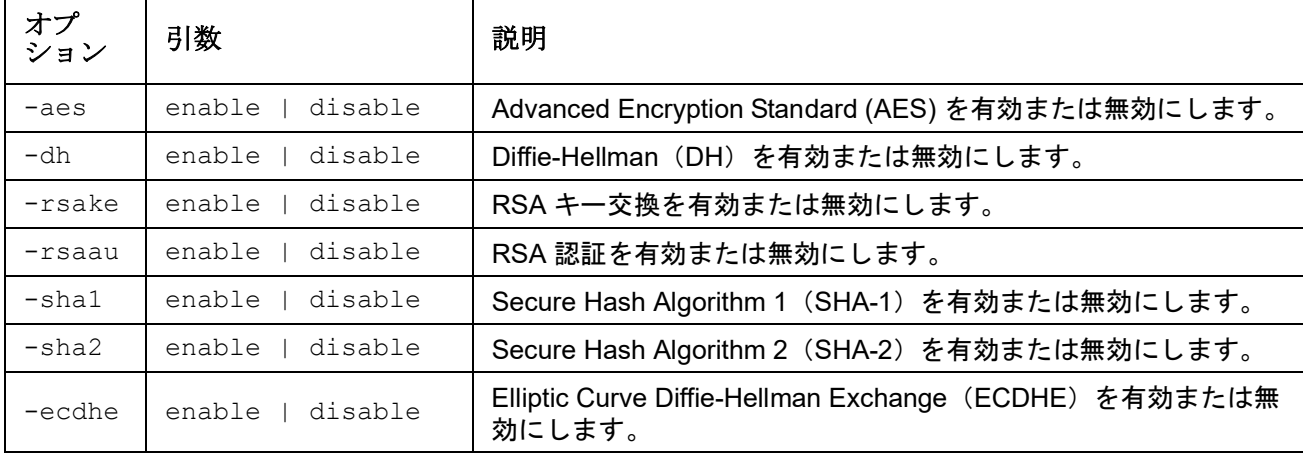

#### 例:AES を無効にします。

cipher -aes disable E000: Success(成功) Reboot required for change to take effect.

#### <span id="page-12-0"></span>**cfgshutdn**

アクセス:スーパー ユーザー、管理者、デバイス専用ユーザー

説明 **:** シャットダウンパラメーターを設定します。この設定によって、[UPS シャットダウン待機時 間 ]、[UPS 復帰待機時間 ]、[UPS バッテリ残量低下持続時間 ]、[UPS スリープ時間 ]、[ バッテリ最 小残量 ]、および [UPS 最小復帰ランタイム ] を表示して、設定することができるようになります。

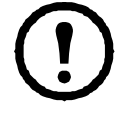

これらのオプションは、一部の UPS デバイスでは使用できません。

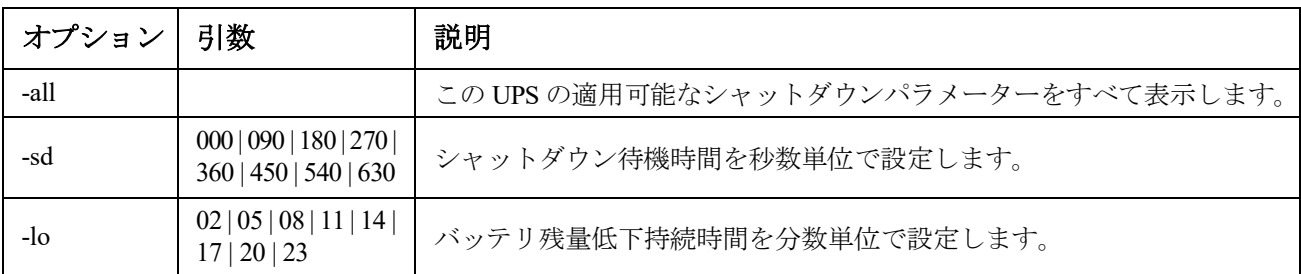

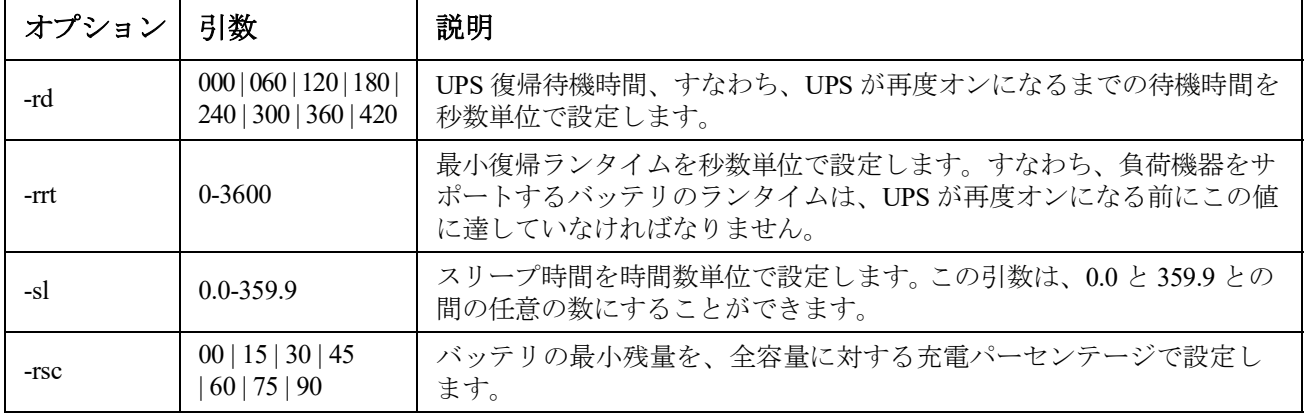

#### 例:

cfgshutdn -all

E000: Success(成功)

Low Battery Duration: 4 min

Sleep Time: 0.0 hr

## **cfgpower**

アクセス:スーパー ユーザー、管理者、デバイス専用ユーザー

説明 **:** 電源パラメーターを設定します。この設定によって、切り換え電圧、感度、出力電圧を表示 して、設定することができます。

これらのオプションは、一部の UPS デバイスでは使用できません。

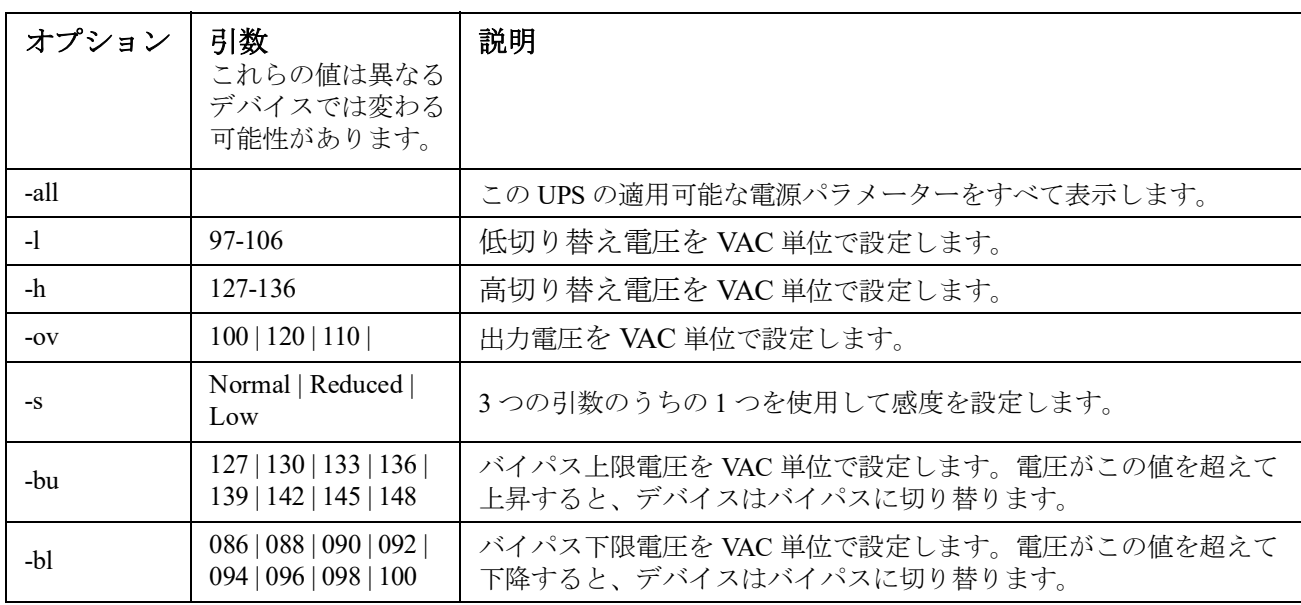

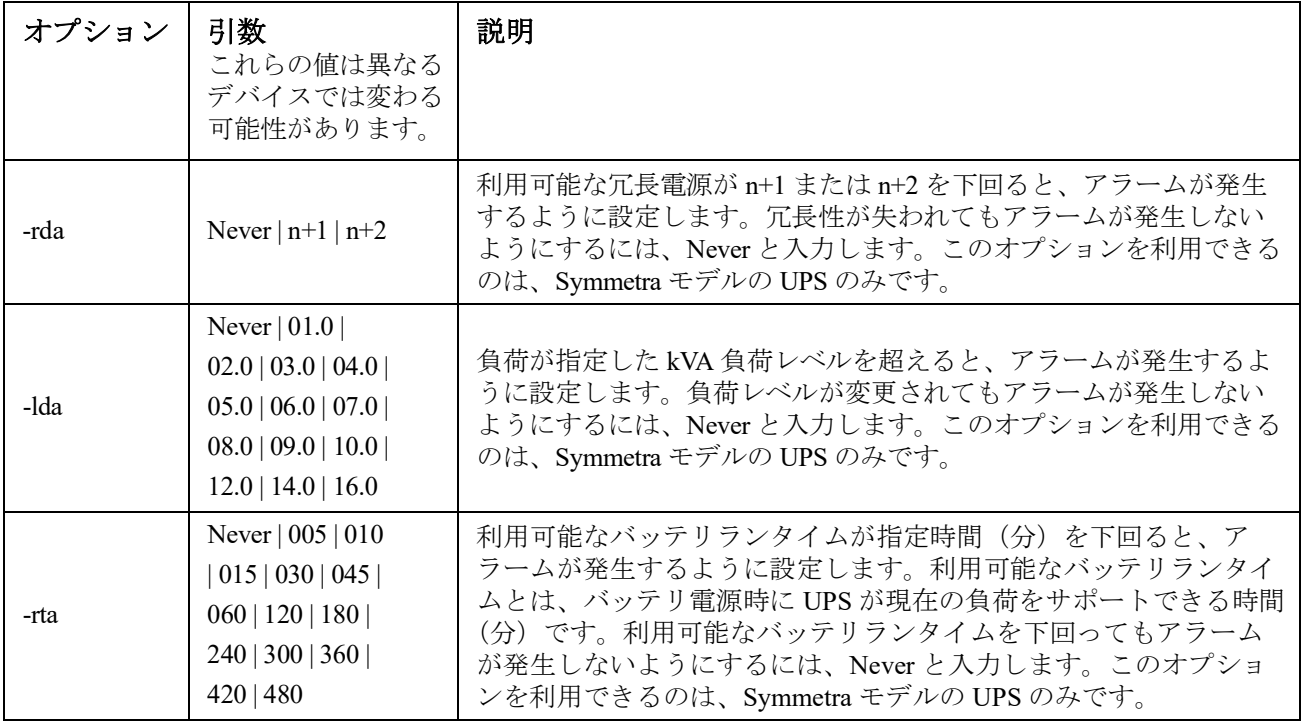

## 例:

cfgpower -all E000: Success(成功 ) Low Transfer Voltage: 106 VAC High Transfer Voltage: 127 VAC Sensitivity: Normal

### **clrrst**

アクセス:スーパーユーザー、管理者

定義:ネットワークインターフェイスリセットの原因を解消します。「「lastrst」(22 [ページ\)](#page-23-0)」を参照 してください。

#### <span id="page-15-0"></span>**console**

### アクセス:スーパーユーザー、管理者、ネットワーク専用

説明 **:** ユーザーがコマンドラインインターフェイスにアクセスする際に、Telnet を使用するか、ある いはユーザー名、パスワード、データを暗号化して保護する Secure Shell (SSH) を使用するかを指 定します。Telnet または SSH のポート設定は、セキュリティを強化するために変更することもでき ます。その他に、コマンドラインインターフェイスへのネットワークアクセスを無効にすることも 可能です。

注:v6.8.0 以降では、デフォルトで Telnet は無効に、SSH は有効になっています。

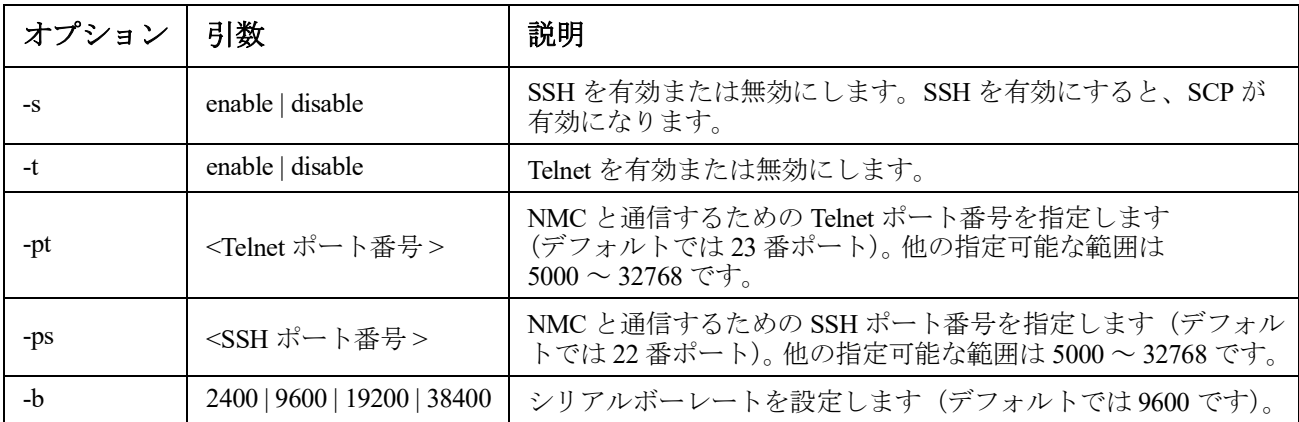

<sup>例</sup> **<sup>1</sup>**:コマンドラインインターフェイスへの Telnet アクセスを有効にするには、次のように入力します。 console -t

<sup>例</sup> **<sup>2</sup>**:SSH ポートを <sup>5000</sup> 番に変更するには、次のように入力します。 console -ps <sup>5000</sup>

#### **date**

アクセス:スーパーユーザー、管理者

定義:NMC で使用する日付を設定します。

NMC での日付と時刻を定義する NTP サーバーを設定するには、『ユーザーズガイド』を参 照してください。

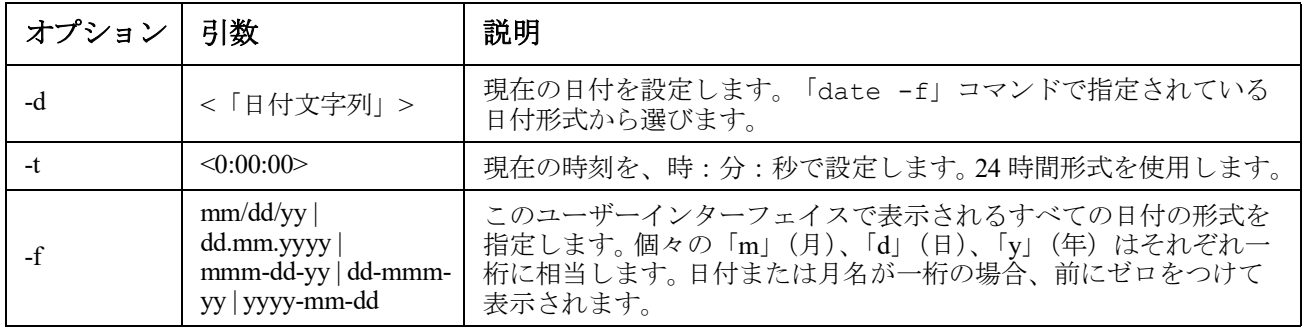

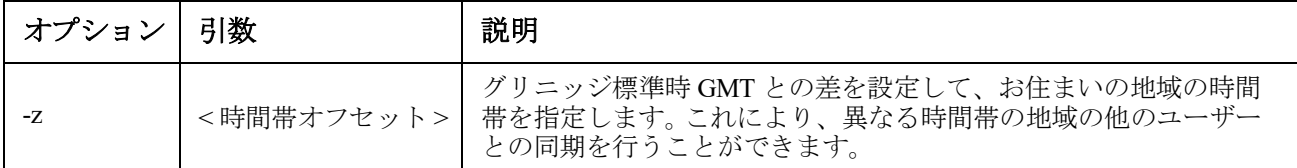

例 **1**:「yyyy-mm-dd」形式で日付を表示するには、次のように入力します。

date -f yyyy-mm-dd

例 **2**:上述の形式を用いて 30.10.2009 の日付を指定するには次のように入力します。

date -d "2009-10-30"

例 **3**:5:21:03 p.m. の時刻を指定するには次のように入力します。

date  $-t$  17:21:03

#### **delete**

アクセス:スーパーユーザー、管理者

説明 **:** ファイルシステム内のファイルを削除します。(イベントログを削除するには、 『ユーザーズガイド』を参照してください。)

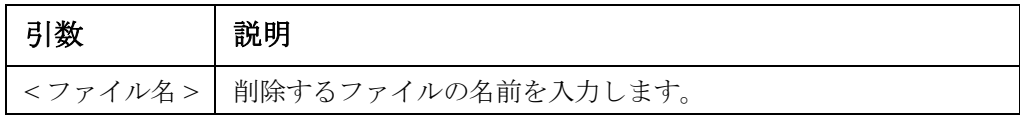

例:ファイルを削除するには:

- 1. ファイルを含むフォルダに移動します。例えば、logs フォルダに移動するには、次のように 入力します。 cd logs
- 2. logs フォルダ内のファイルを参照するには次のように入力します。 dir
- 3. 次のように入力します。 delete < ファイル名 >

#### **detbat**

このコマンドは一部の UPS デバイスでは使用できません。 SRT 接頭辞を持つ一部の UPS デバイスには、さまざまなオプションがあります。

アクセス:スーパー ユーザー、管理者、デバイス専用ユーザー

説明 **:** 詳細な UPS バッテリ情報を表示します。

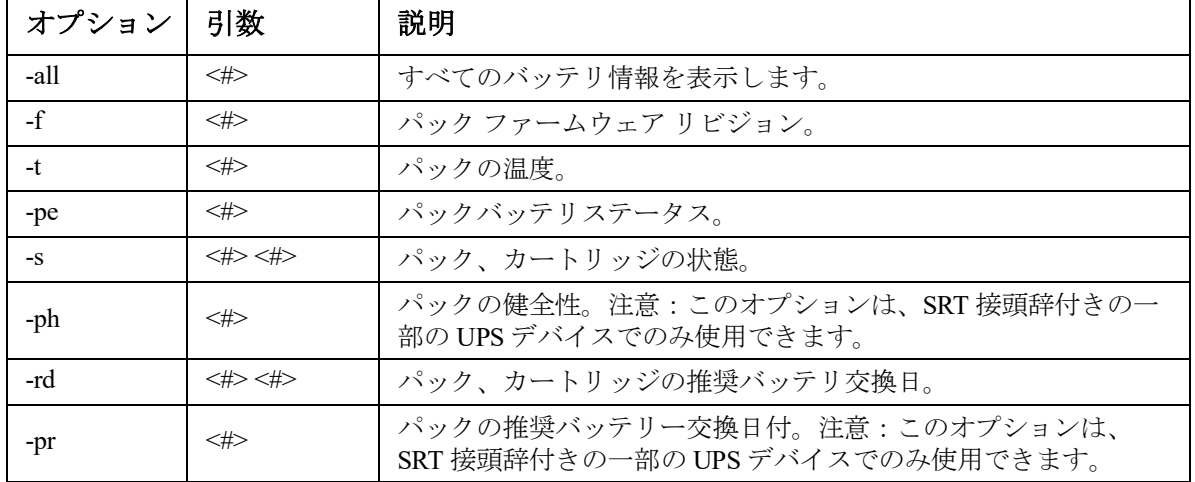

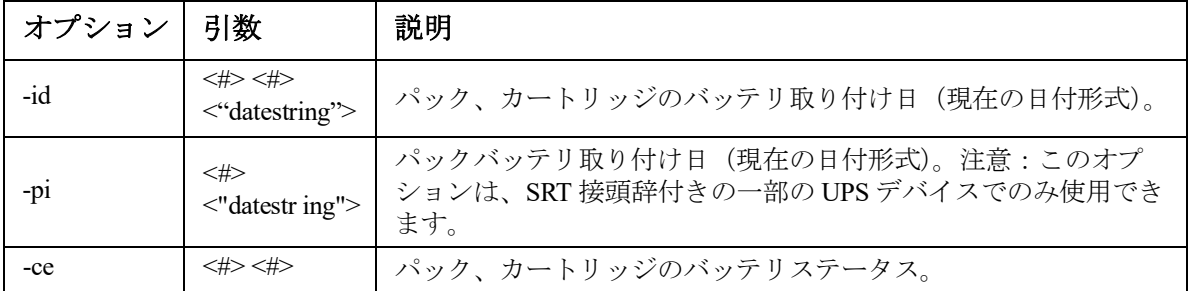

例:detbat -all

```
E000: Success(成功 )
Firmware Revision (IP): BMC 12.5
Temperature (IP): 26.00C
Pack Status (IP): No Errors
Health (IP, C1): Battery Life OK
Predicted Replacement Date (IP, C1): 07/02/2019
Installation Date (IP, C1): 02/12/2015
Status (IP, C1): OK
```
#### **detstatus**

アクセス:スーパー ユーザー、管理者、デバイス専用ユーザー

説明: UPS の詳細ステータスを表示します。「ups」(33[ページ\)](#page-34-0)の-st オプションも参照して ください。

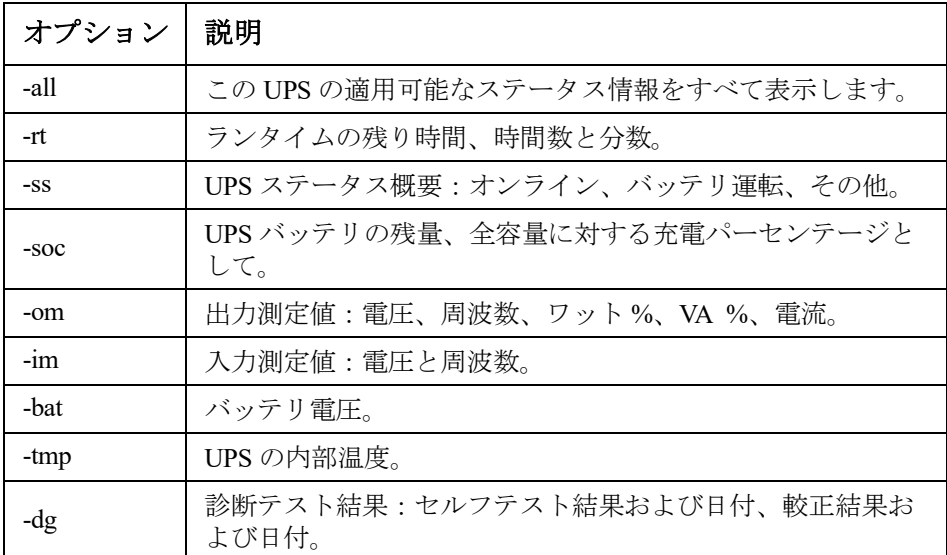

#### 例:

detstatus -rt E000: Success(成功) Runtime Remaining: 9 hr 22 min 30 sec

#### **dir**

アクセス:スーパーユーザー、管理者、デバイスユーザー、ネットワーク専用、読み取り専用 説明 **:** NMC に保存されているファイルやフォルダを表示します。

### 例:**.**

dir

#### E000: 成功

```
 3069184 Jun 28 18:07 apc_hw05_aos_664.bin
 3031604 Jul 30 19:05 apc_hw05_sumx_664.bin
  45000 Aug 17 10:54 config.ini
      0 May 14 2018 db/
      0 May 14 2018 ssl/
      0 May 14 2018 ssh/
      0 May 14 2018 logs/
      0 May 14 2018 sec/
      0 May 14 2018 dbg/
      0 May 14 2018 fwl/
      0 May 14 2018 email/
      0 May 14 2018 lang/
      0 May 14 2018 tmp/
      0 May 14 2018 upsfw/
      0 May 14 2018 rms/
      0 May 14 2018 scg/
```
## **dns**

アクセス:スーパーユーザー、管理者

説明 **:** DNS 設定を手動で設定して表示します。

| オプション丨 | 引数                      | 説明                                                  |
|--------|-------------------------|-----------------------------------------------------|
| $-OM$  | enable   disable        | 手動設定した DNS を上書きします。                                 |
| -y     | enable   disable        | システムとホスト名を同期します。<br>これは、「system-s」を使用した場合と同<br>じです。 |
| -p     | <プライマリ DNS サーバー>        | プライマリ DNS サーバーを設定します。                               |
| $-S$   |                         | <セカンダリ DNS サーバー>   セカンダリ DNS サーバーを設定します。            |
| -d     | <ドメイン名>                 | ドメイン名を設定します。                                        |
| -n     | <ipv6 のドメイン名=""></ipv6> | IPv6のドメイン名を設定します。                                   |
| -h     | <ホスト名>                  | ホスト名を設定します。                                         |

## 例:

dns -OM E000: Success Override Manual DNS Settings: enabled

### **eapol**

#### アクセス **:** スーパーユーザー、管理者

説明 **:** EAPoL (802.1X セキュリティ ) 設定を構成します。

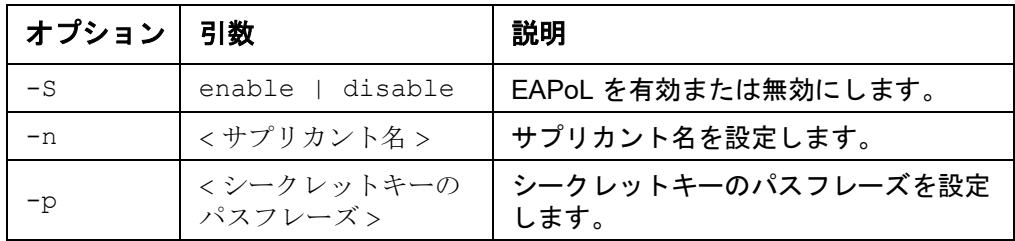

#### 例 **1:** コマンドの結果を表示するには :

apc>eapol E000: Success(成功) アクティブな EAPoL 設定 -------------------- Status:enabled Supplicant Name:NMC-Supplicant Passphrase:<hidden> CA file Status:Valid Certificate Private Key Status:Valid Certificate Public Key Status:Valid Certificate Result:Success(成功)

#### 例 **2:** EAPoL を有効にするには :

apc>eapol -S enable E000: Success(成功) Reboot required for change to take effect.

#### **email**

アクセス: スーパーユーザー、管理者、ネットワーク専用ユーザー

説明 **:** 以下のコマンドを使用して、NMC がイベント通知を送信するために使用する電子メールパラ メーターを設定します。

| オプション   | 引数                                     | 説明                                                                                                    |  |
|---------|----------------------------------------|----------------------------------------------------------------------------------------------------|--|
| $-g[n]$ | <enable disable=""  =""></enable>      | 受信者への電子メール送信を有効(デフォルト)または無効に<br>します。                                                                                                    |  |
| $-t[n]$ | <受信者アドレス>                              | 受信者の電子メールアドレス。                                                                                                    |  |
| $-o[n]$ | <long short=""  =""> (形式)</long>       | 長い形式では、名前、場所、連絡先、IPアドレス、デバイスの<br>シリアル番号、日付と時刻、イベントコード、イベントの説明<br>が含まれます。短い形式の場合はイベントの説明のみです。                                                                                                    |  |
| $-1[n]$ | <言語コード>                                | 電子メールを送信する言語。インストールされている言語パッ<br>クに依存します。                                                                                                    |  |
| $-r[n]$ | <ローカル   受信者   カス<br>タム>(ルート)           | SMTP サーバーオプションを設定します。<br>• ローカル (推奨) :SMTP サーバーが内部ネットワーク上に<br>ある場合、または電子メールドメイン用に設定されている<br>場合は、このオプションを選択します。遅延やネットワー<br>ク障害を最小限に抑えるにはこのオプションを選択してく<br>ださい。この設定を選択している場合は、デバイスの<br>SMTP サーバーで転送を有効にして、転送された電子メー<br>ル受信するために特別な外部電子メールアカウントを設定<br>しなければなりません。注意:これらの変更を行う前に、<br>SMTP サーバーの管理者に相談してください。<br>•受信者:この設定は、To: アドレスの MX レコード検索に<br>よって決定される受信者の SMTP サーバーに電子メールを<br>直接送信します。デバイスは、電子メールの送信を一度し<br>か試行しません。ネットワーク障害や SMTP サーバーのビ<br>ジー状態によってタイムアウトになると、電子メールは失<br>われます。この設定では、SMTPサーバーの追加管理は不要<br>です。<br>• カスタム:この設定では、各電子メール受信者が自身の<br>サーバー設定を定義できます。これらの設定は、-s[n] オプ<br>ションによる設定より優先されます。 |  |
| $-f[n]$ | <送信元アドレス>                              | NMC が送信された電子メールの From: フィールドに入力する<br>送信者の電子メールアドレスです。                                                                                                    |  |
| $-s[n]$ | <smtp サーバー=""></smtp>                  | ローカル SMTP サーバーの IPv4/IPv6 アドレスまたは DNS 名で<br>す。-r[n] オプションを [ ローカル ] に設定した場合はこのオブ<br>ションを使用してください。                                                                                                    |  |
| $-p[n]$ | <ポート>                                  | SMTP ポート番号 (デフォルトは25) です。他のポート番号:<br>465, 587, 2525, 5000 $\sim$ 32768.                                                                                                    |  |
| $-a[n]$ | <enable disable=""  =""> (認証)</enable> | SMTP サーバーが認証を必要とする場合は有効にします。                                                                                                    |  |
| $-u[n]$ | <ユーザー名>                                | ご使用のメールサーバーで認証が必要な場合は、ユーザー名と                                                                                                    |  |
| $-w[n]$ | <パスワード>                                | パスワードを入力してください。                                                                                                    |  |

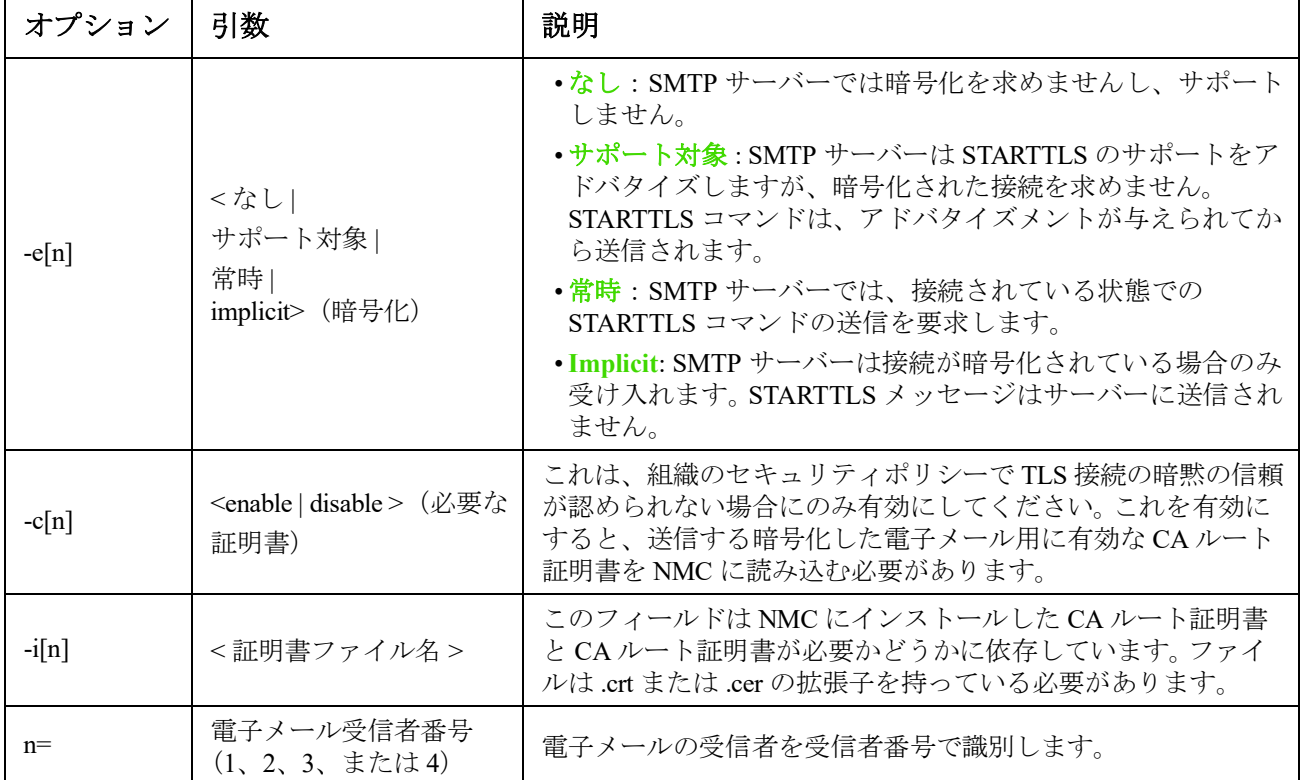

 $\varphi$ : ローカル SMTP サーバーを使用して、電子メールをアドレス recipient1@apc.com の受信者1に送 るには、次のように入力します。

email -g1 enable -r1 local -t1 recipient1@apc.com

E000: Success(成功)

#### **eventlog**

アクセス:スーパーユーザー、管理者、デバイスユーザー、ネットワーク専用、読み取り専用

説明 **:** イベントログを呼び出した日付と時刻、UPS のステータス、NMC に接続されているセンサー のステータスを参照できます。直近のデバイスイベントおよびそれらが発生した日付と時刻も参照で きます。 イベントログ内のナビゲートは以下のキー操作で行います。

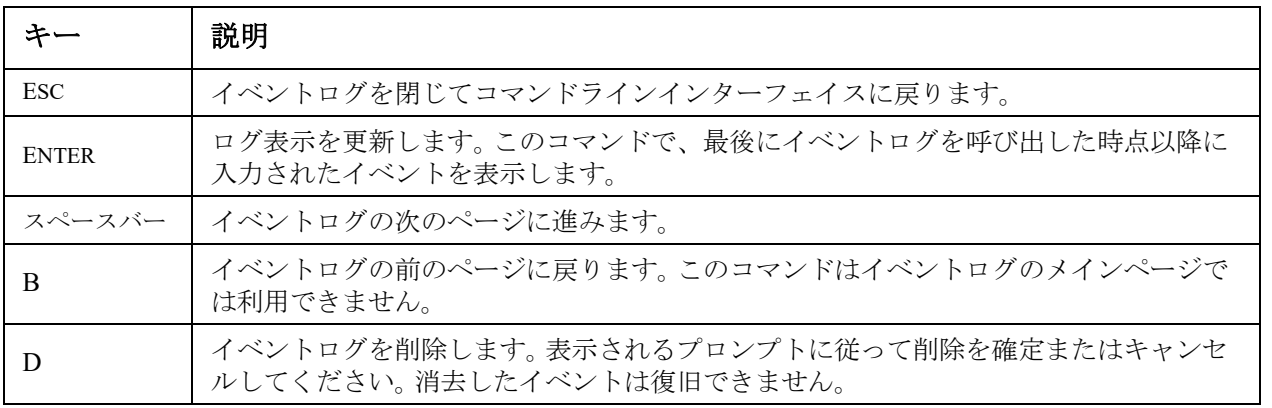

#### **exit**

アクセス:スーパーユーザー、管理者、デバイスユーザー、ネットワーク専用、読み取り専用 説明 **:** コマンドラインインターフェイスセッションを終了します。

#### **firewall**

アクセス:スーパーユーザー、管理者、ネットワーク専用

説明 **:** 内部 NMC ファイアウォール機能を有効、無効、または設定します。

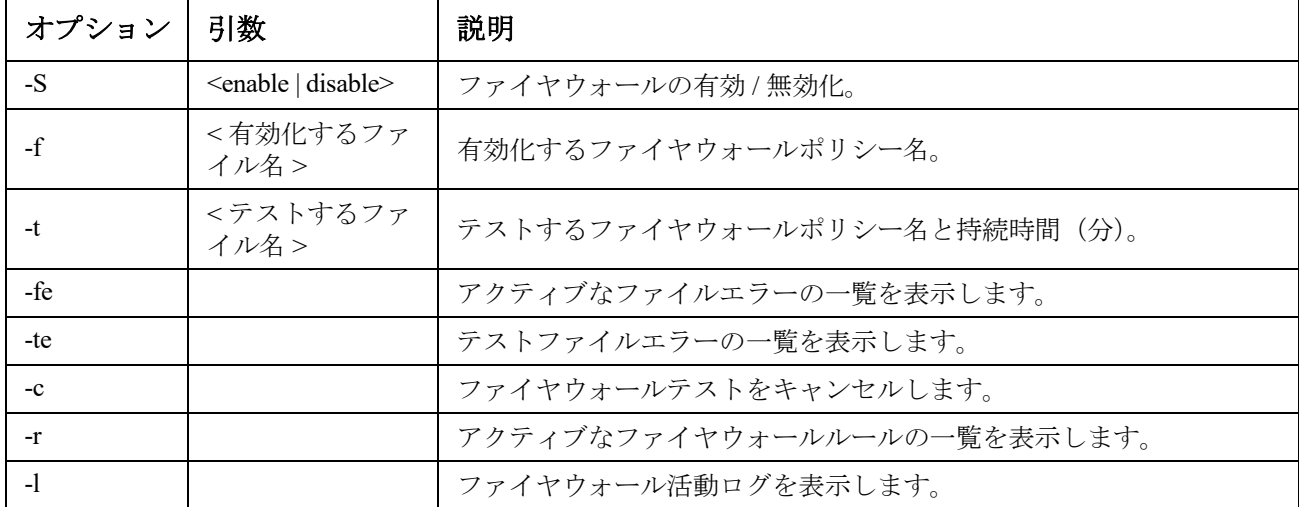

例:ファイヤウォールポリシーファイル example.fwl を有効にするには、次のコマンドを入力します。 firewall -f example.fwl

E000: Success(成功)

#### <span id="page-22-0"></span>**format**

アクセス:スーパーユーザー、管理者

説明 **:** NMC のファイルシステムを再フォーマットして、セキュリティ証明書、暗号化キー、環境設 定、イベントログとデータログをすべて消去します。このコマンドは、十分注意して使用してくだ さい。

NMC をリセットしてデフォルトの環境設定に戻すには、resetToDef コマンドを使用し ます。

#### **ftp**

アクセス:スーパーユーザー、管理者、ネットワーク専用

説明 **:** FTP サーバーへのアクセスを有効または無効にします。またセキュリティを強化するために、 ポート番号を 5001 ~ 32768 の間の使用していない番号に設定することができます。

注:v6.8.0 以降では、デフォルトで FTP は無効になっています。

| ション  | 引数               | 説明                                                                                                    |
|------|------------------|----------------------------------------------------------------------------------------------------|
| -p   |                  | FTP サーバーが NMC と通信するために使用する TCP/IP ポートを定義し<br><ポート番号>   ます (デフォルトでは21番ポート)。FTP サーバーは、ここで指定する<br>ポートと、それより1つ下の番号のポートの両方を使用します。 |
| $-S$ | enable   disable | FTP サーバーへのアクセスを設定します。                                                                                                    |

例:TCP/IP ポートを 5001 番ポートに変更するには、次のように入力します。 ftp -p 5001

#### **help**

アクセス:スーパー ユーザー、管理者、デバイス専用ユーザー、読み取り専用

説明:操作者のアカウントの種類に基づき、コマンドラインインターフェイスで利用できるコマ ンドの一覧を表示できます。特定のコマンドのヘルプ情報を表示するには、該当のコマンド、 「help」コマンドの順に入力します。

例 **1**:デバイス専用ユーザーに許可されているコマンドの一覧を表示するには次のように入力し ます。

help

例 **2**: [alarmcount] コマンドでのオプションの一覧を表示する場合、次のように入力します。 alarmcount help

#### **lang**

アクセス:スーパーユーザー、管理者、デバイスユーザー、読み取り専用、ネットワーク専用 ユーザー

説明:使用中の言語

### 例:

lang

言語

enUS - English

#### <span id="page-23-0"></span>**lastrst**

#### アクセス:スーパーユーザー、管理者

説明:前回のネットワークインターフェイスリセットの原因。このコマンドの出力を使用し、テクニ カルサポートの指示にしたがってネットワークインターフェイスの問題を解決してください。

#### 例:lastrst

09 Coldstart Reset

E000: Success(成功)

### **ledblink**

アクセス:スーパーユーザー、管理者

説明 **:** NMC の LED を指定時間だけ点滅させます。NMC を識別しやすいようにします。

パラメーター **:** 分単位の時間

例:ledblink 2

E000: Success(成功)

#### **logzip**

アクセス:スーパーユーザー、管理者

説明 **:** NMC および UPS デバイスから利用可能なログファイルの圧縮アーカイブを 1 つ作成 します。これらのファイルは、技術サポートによって問題のトラブルシューティングに使用 できます。

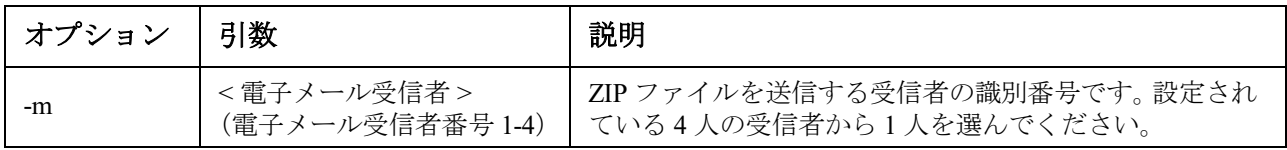

 $M:$  logzip  $-m<sub>1</sub>$ Generating files ファイルを /dbg/debug\_ZA1752123456.tar に圧縮 Emailing log files to email recipient - 1 E000: Success(成功)

#### **modbus**

アクセス:スーパー ユーザー、管理者、デバイス専用ユーザー 説明 **:** Modbus パラメーターを表示および設定します。

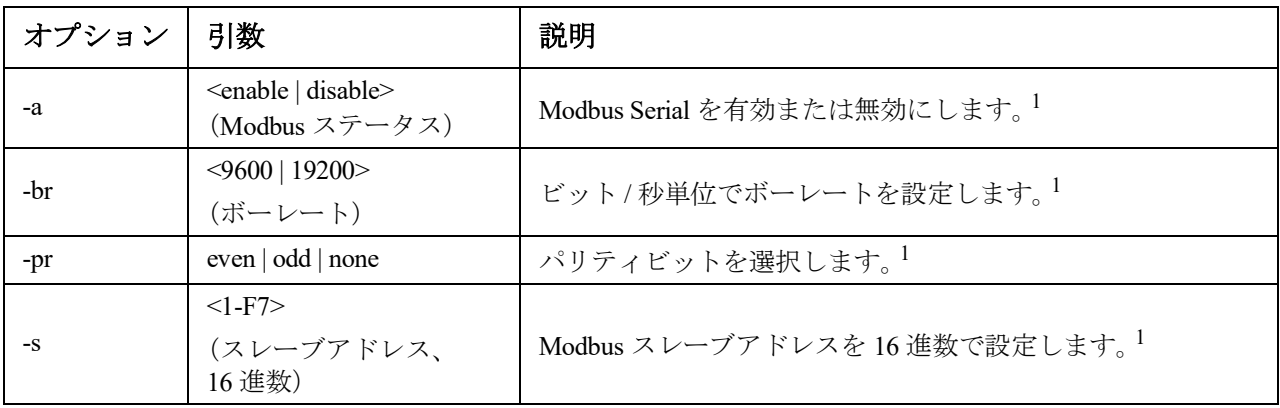

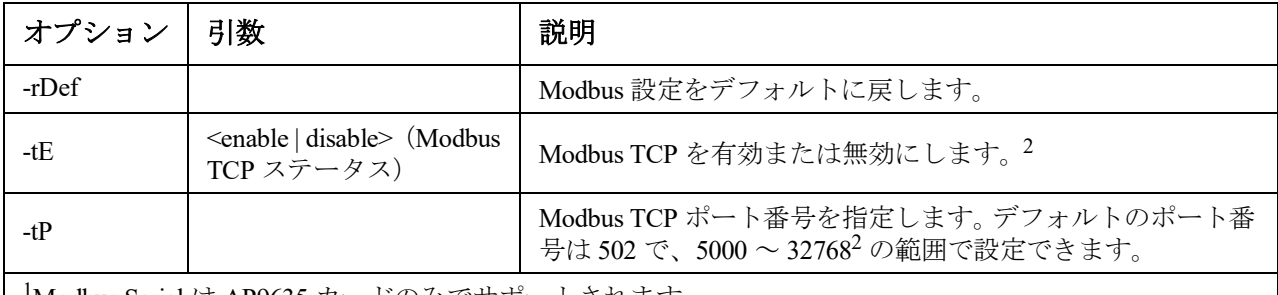

1 Modbus Serial は AP9635 カードのみでサポートされます。

2 Modbus TCP は、AP9630、AP9631、および AP9635 カードでサポートされます。

 $\mathbf{\Theta}$ : modbus

```
E000: Success(成功)
Slave Address = 0x1
Status = ENABLED
Baud Rate = 9600Parity = none
TCP Status = ENABLED
TCP Port Number = 502
```
## **netstat**

アクセス:スーパーユーザー、管理者、ネットワーク専用 説明 **:** ネットワークとアクティブな IPv4/IPv6 全アドレスのステータスを表示します。

例:**.**

netstat

現在の IP 情報

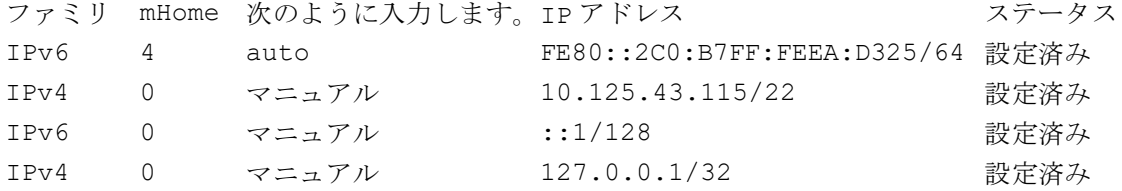

**ntp**

アクセス:スーパーユーザー、管理者、ネットワーク専用 説明 **:** ネットワークタイムプロトコルパラメーターを表示および設定します。

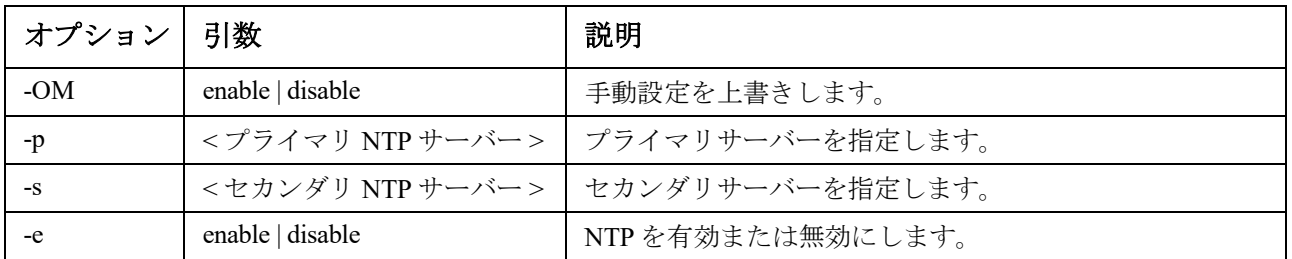

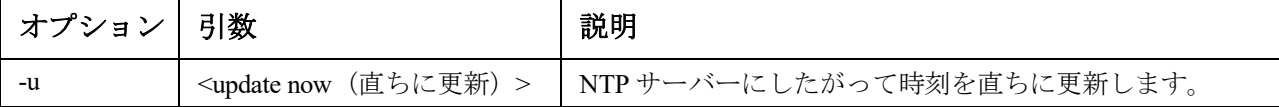

例 **1**:手動設定の上書きを有効にするには、次のように入力します。 ntp -OM enable

例 **2**:プライマリ NTP サーバーを指定するには、次のように入力します。 ntp -p 150.250.6.10

#### **ping**

アクセス:スーパーユーザー、管理者、デバイスユーザー、ネットワーク専用

説明: IP アドレスまたは DNS 名で指定してあるデバイスからネットワークへの接続が確立され ているかどうかを判断できます。アドレスに対して 4 回のクエリが行われます。

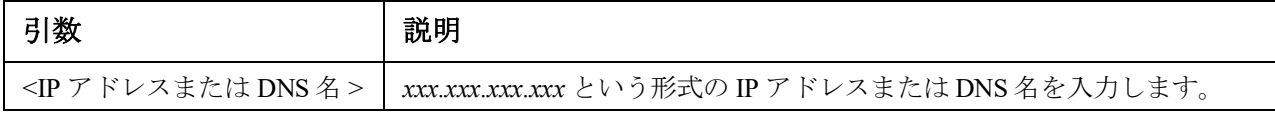

例:IP アドレスが「150.250.6.10」のデバイスがネットワークに接続されているかを確認するには、 次のように入力します。 png 150.250.6.10

#### **portspeed**

アクセス:スーパーユーザー、管理者、ネットワーク専用

説明 **:**

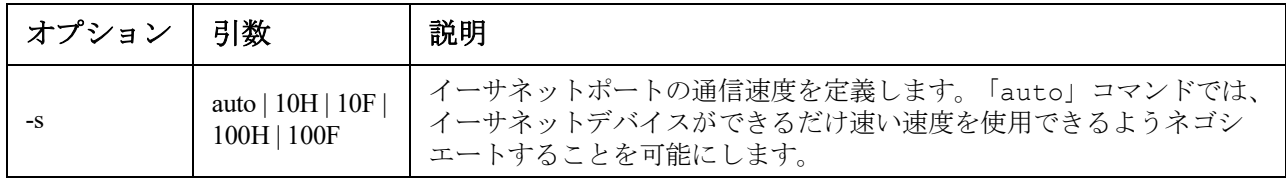

例: TCP/IP ポートでの通信を、100 Mbp での半二重通信方式(一度に一方向のみの通信)に設定す るには、次のように入力します。 portspeed -s 100H

#### **prompt**

アクセス:スーパーユーザー、管理者、デバイスユーザー、ネットワーク専用

説明 **:** コマンドラインインターフェイスのプロンプトに、現在ログオンされているユーザーのア カウントの種類を含めるか除外するかを指定します。この設定の変更は、全ユーザーに許可され ています。設定が変更された場合、変更内容はすべてのユーザーアカウントに反映されます。

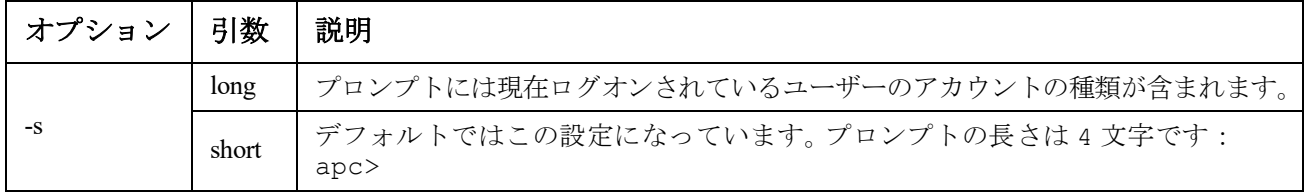

例:現在ログオンされているユーザーのアカウントの種類をコマンドラインインターフェイスのプ ロンプトに含めるには、次のように入力します。 prompt -s long

#### **pwd**

アクセス:スーパーユーザー、管理者、デバイスユーザー、読み取り専用、ネットワーク専用 ユーザー

説明 **:** 現在の作業ディレクトリのパスを出力します。

#### **quit**

アクセス:スーパーユーザー、管理者、デバイスユーザー、ネットワーク専用、読み取り専用

説明 **:** コマンドラインインターフェイスセッションを終了します(「exit」および「bye」コマンドと 同様の働きをします)。

#### **radius**

アクセス:スーパーユーザー、管理者、ネットワーク専用

説明 **:** このコマンドでは、既存の RADIUS 設定を表示する、RADIUS 認証を有効 / 無効に設定する、 さらに 2 台までの RADIUS サーバーの基本的な認証パラメーターを設定するタスクを実行できます。

RADIUS サーバーの環境設定方法の概要と、サポートされている RADIUS サーバーの一覧 については、**[APC](https://www.apc.com/jp/ja/download/document/SPD_LFLG-ACVDHV_JA/)** ウェブサイトの『ユーザーガイド』を参照してください。

RADIUS サーバーのこの他の認証パラメーターには、NMC のユーザーインターフェイスか らアクセスできます。

RADIUS サーバーの詳しい環境設定手順については、**[APC](https://www.apc.com/us/en/download/document/SPD_LFLG-9VYK3D_EN)** ウェブサイトの『セキュリティ ハンドブック』を参照してください。

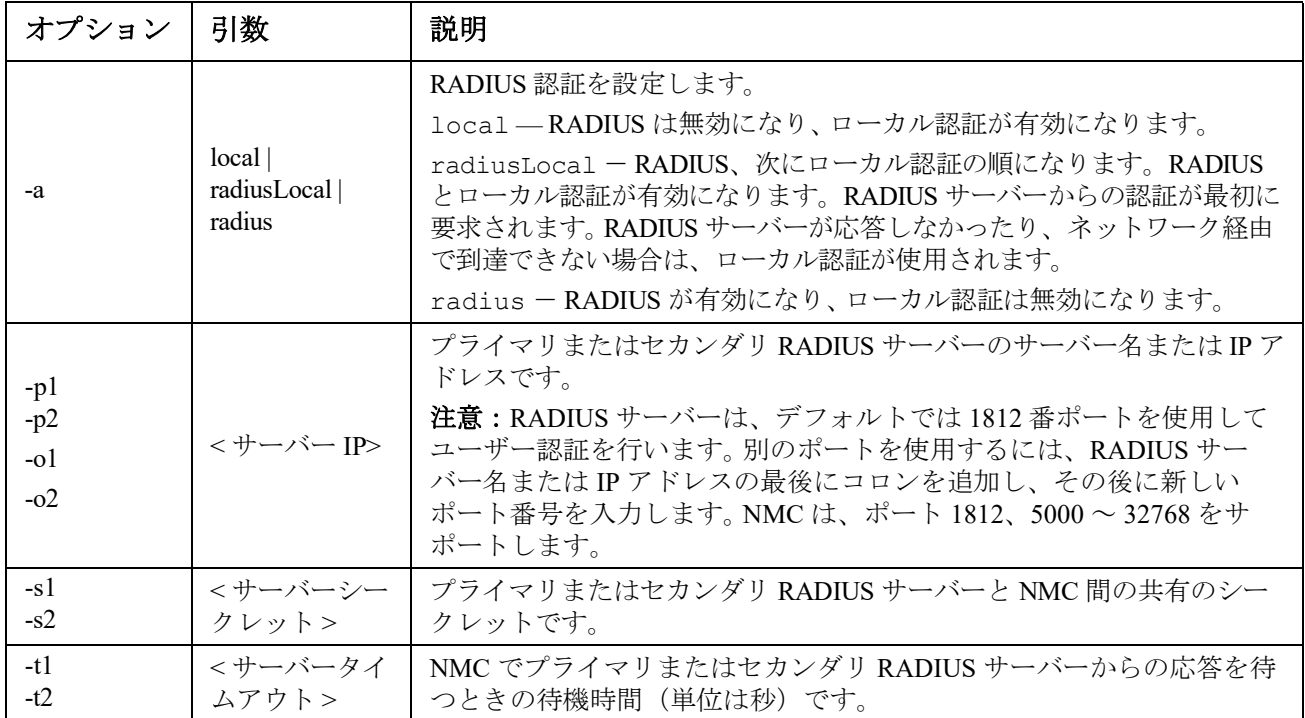

#### 例 **1**:

NMC の既存の RADIUS 設定を表示するには、「radius」と入力し、ENTER キーを押します。 例 **2**:RADIUS 認証とローカル認証を有効にするには、次のように入力します。 radius -a radiusLocal

例 **3**:セカンダリ RADIUS サーバーでタイムアウトになるまでの応答待ち時間を 10 秒に設定するに は、次のように入力します。 radius -t2 10

#### **reboot**

アクセス:スーパーユーザー、管理者、ネットワーク専用

説明 **:** NMC のネットワーク管理インタフェースを再起動します。

これは、NMC がインストールされているデバイスの出力電力には影響しません。

#### **resetToDef**

アクセス:スーパーユーザー、管理者

説明:設定可能な全パラメーターをデフォルト値にリセットします。

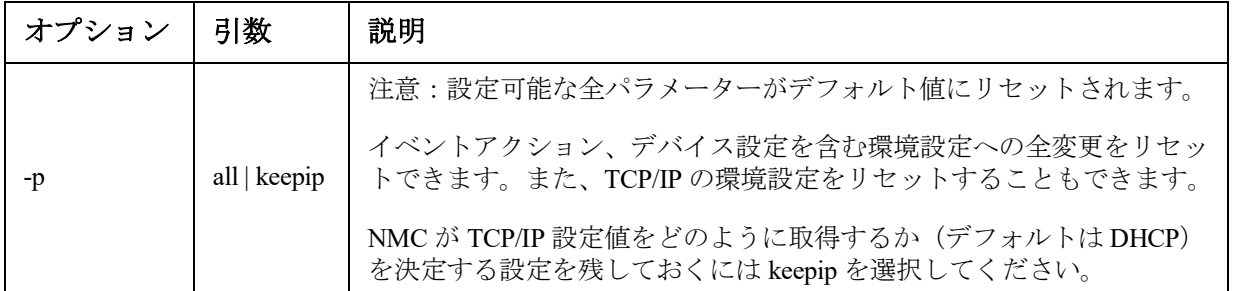

resetToDef では、一部の設定できないパラメーターはリセットされません。これらを NMC から消去するには、**[format](#page-22-0)** コマンドでファイルシステムをフォーマットするしか方法はあ りません。

例:TCP/IP 設定を除き、NMC の環境設定への全変更をリセットするには、次のように入力します。 resetToDef -p keepip

#### **session**

アクセス:スーパーユーザー、管理者

説明:誰がログインしたか (ユーザー)、インターフェイス、アドレス、時刻、および ID を記録し ます。

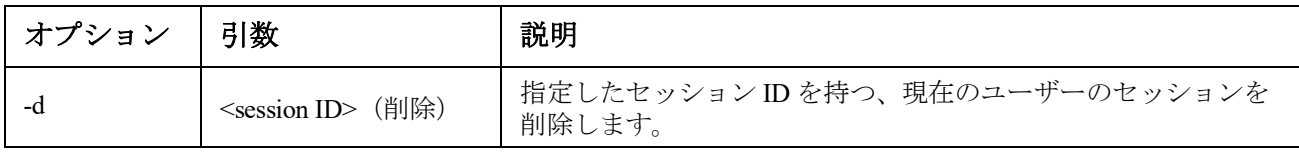

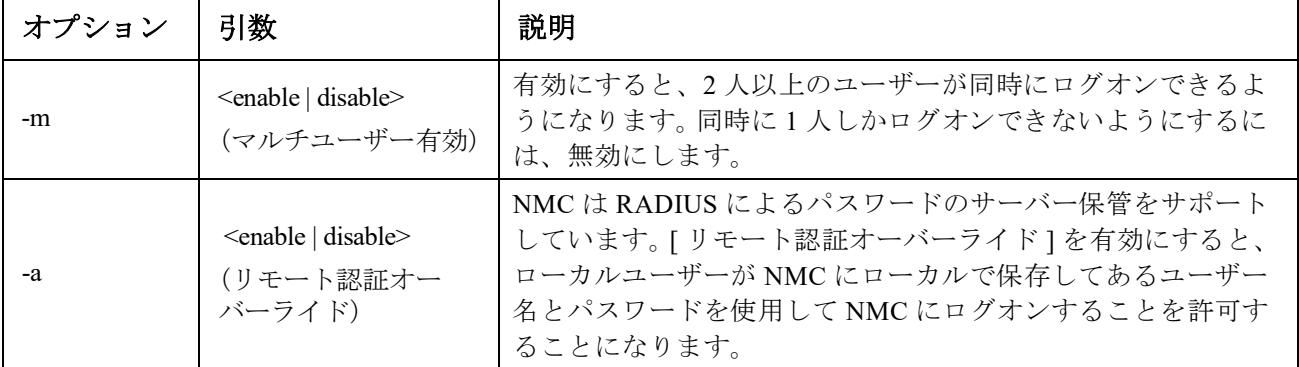

## **session**

例:

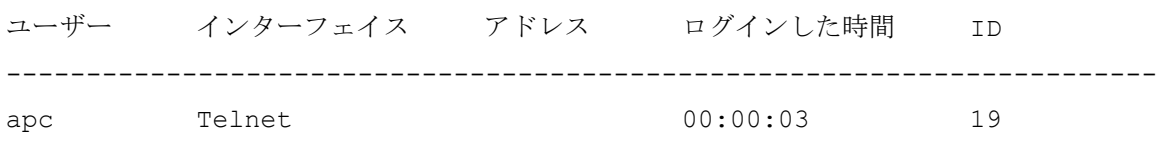

## **smtp**

アクセス:スーパーユーザー、管理者、ネットワーク専用

説明:ローカル電子メールサーバーの設定を構成します。

| オプション | 引数                                                      | 説明                                                                          |
|-------|---------------------------------------------------------|-----------------------------------------------------------------------------|
| $-f$  | <送信元アドレス>                                               | NMC が送信する電子メールの送信元となるアドレス。                                                  |
| $-S$  | <smtp サーバー=""></smtp>                                   | ローカル SMTP サーバーの IPv4/IPv6 アドレスまたは DNS 名です。                                  |
| $-p$  | <ポート>                                                   | SMTP ポート番号。デフォルトは25 です。指定できる値は、<br>25、465、587、2525、5000 ~ 32768 です。         |
| -a    | <enable disable=""  =""></enable>                       | ご使用の SMTP サーバーで認証が必要な場合はこれを有効にし<br>ます。                                      |
| -u    | <ユーザー名>                                                 | ご使用の SMTP サーバーで認証が必要な場合は、ユーザー名と                                             |
| $-W$  | <パスワード>                                                 | パスワードを入力します。                                                                |
| -e    | <none always="" ifavail=""  =""  <br="">implicit</none> | 暗号化オプション:                                                                   |
|       |                                                         | •none: SMTP サーバーでは暗号化を求めませんし、サポートし<br>ません。                                  |
|       |                                                         | •ifavail: SMTP サーバーは STARTTLS のサポートを推奨します<br>が、暗号化された接続が必須ではありません。          |
|       |                                                         | ·always: SMTP サーバーでは、接続時に STARTTLS コマンドの<br>送信を要求します。                       |
|       |                                                         | ·implicit: SMTP サーバーは接続が暗号化されている場合のみ受け<br>入れます。STARTTLS メッセージはサーバーに送信されません。 |

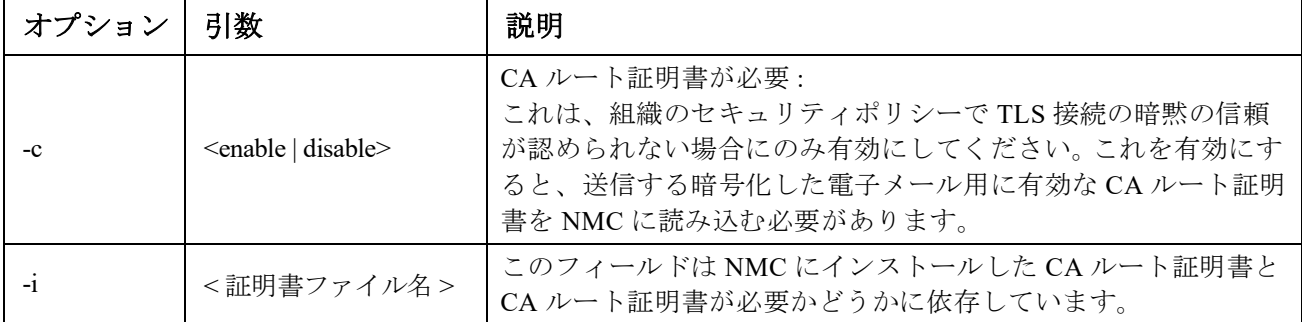

#### 例:

From: address@example.com

```
Server: mail.example.com
Port: 25
Auth: disabled
User: User
```

```
Password: < not set>
```
Encryption: none

Req. Cert: disabled

Cert File: <n/a>

#### **snmp**

アクセス:スーパーユーザー、管理者、ネットワーク専用

説明: SNMPv1 を有効または無効にして、設定します。

注:v6.8.0 以降では、SNMPv1 はデフォルトで無効になっています。SNMPv1 通信を確立するには、 コミュニティ名 (-c[n]) を予め設定する必要があります。

下の表の「n」は、アクセス制御番号です。1、2、3、または 4。

| オプション   | 引数                                 | 説明                                                             |
|---------|------------------------------------|----------------------------------------------------------------|
|         | enable   disable                   | SNMPv1 を有効または無効にします。                                           |
| $-c[n]$ | コミュニティー                            | コミュニティー名または文字列を指定します。                                          |
| $-a[n]$ | read   write   writeplus   disable | 使用権限を示します。                                                     |
| $-n[n]$ | IPまたはドメイン名                         | Network Management Station の IPv4/IPv6 アドレスまたはド<br>メイン名を指定します。 |

例:SNMP のバージョン 1 を有効にするには、次のように入力します。 snmp -S enable

#### **snmpv3**

アクセス:スーパーユーザー、管理者、ネットワーク専用

説明:SNMP 3 を有効または無効にして、設定します。

注:v6.8.0 以降では、デフォルトで SNMPv3 は無効になっています。SNMPv3 通信を確立するには、 あらかじめ、パスフレーズ (-a [n]、-c [n]) を設定して正当なユーザープロファイルを有効にする必 要があります。

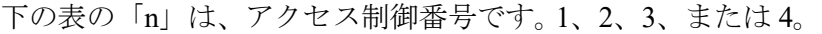

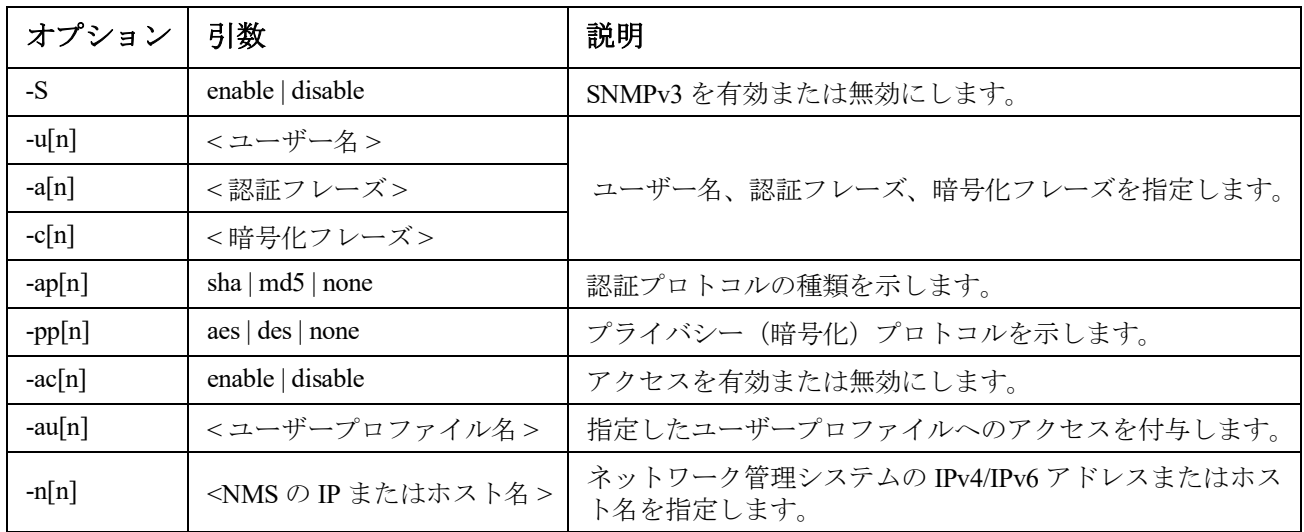

例:ユーザー、「JMurphy」にレベル 2 のアクセスを付与するには、次のように入力します。 snmpv3 -au2 "JMurphy"

## **snmptrap**

アクセス:スーパーユーザー、管理者、ネットワーク専用ユーザー 説明 **:** SNMP トラップ生成を有効または無効にします。

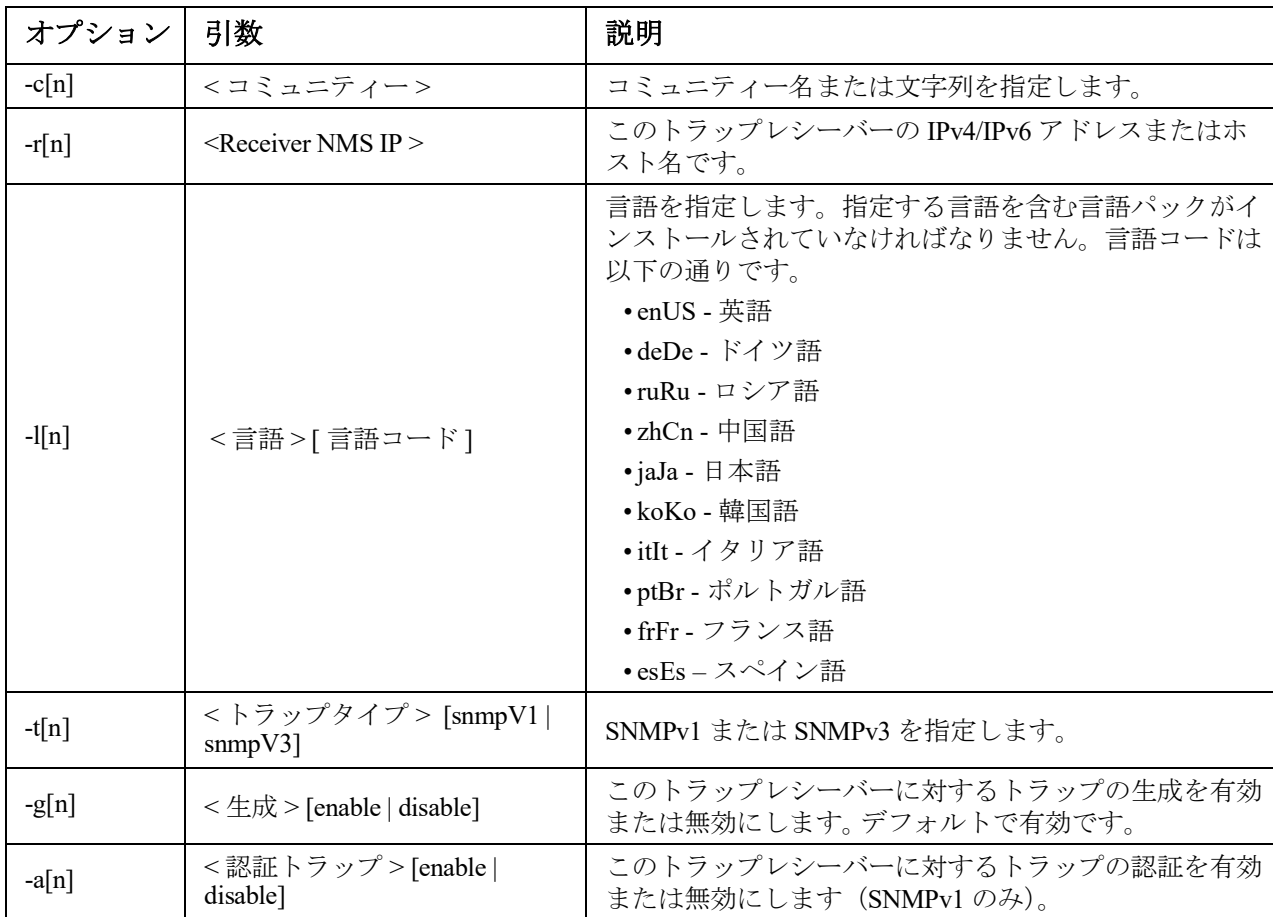

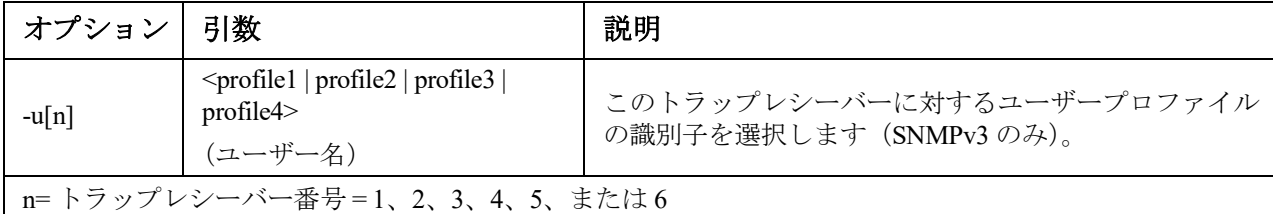

例:レシーバ1に対して、コミュニティ名 public、レシーバ1のIPアドレス10.169.118.100、 そしてデフォルトの英語を言語としたSNMPv1トラップを有効にして設定するには、次のコマンド を入力します。

snmptrap -c1 public -r1 10.169.118.100 -l1 enUS -t1 snmpV1 -g1 enable E000: Success(成功)

#### **system**

アクセス:スーパーユーザー、管理者

説明 **:** システム名、連絡先、システムの設置場所、動作可能時間、日時、ログオン中のユー ザー、詳細なシステムステータス(P、N、A[、「メイン画面のステータスフィールド」を](#page-5-0)参照) を表示します。

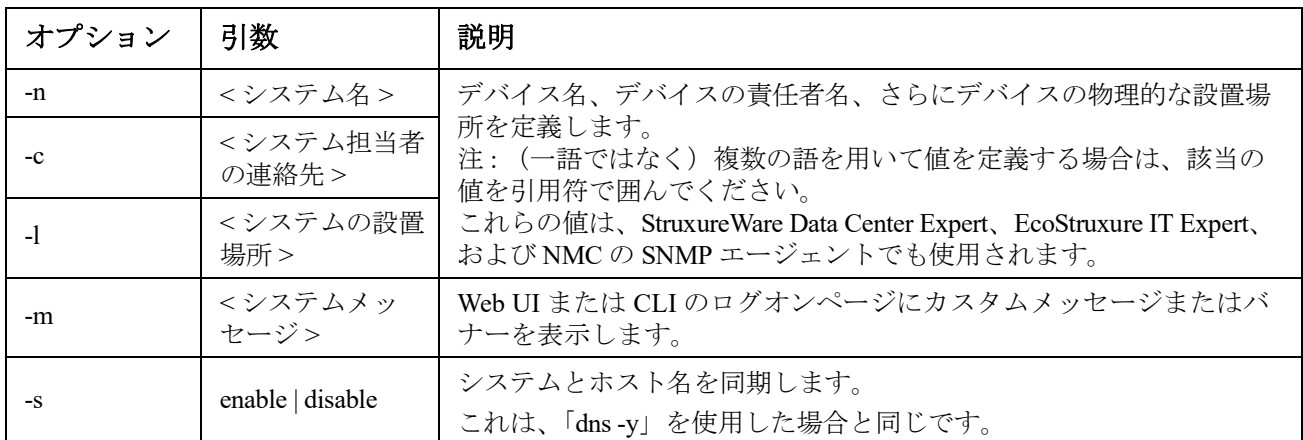

例 **1**:デバイスの設置場所を「Test Lab」と設定するには、次のように入力します。 system -l "Test Lab"

例 **2**:システム名を「Don Adams」と設定するには、次のように入力します。 system -n "Don Adams"

#### **tcpip**

アクセス:スーパーユーザー、管理者、ネットワーク専用

説明 **:** NMC で以下の IPv4 TCP/IP 設定値を表示して手動で設定します。

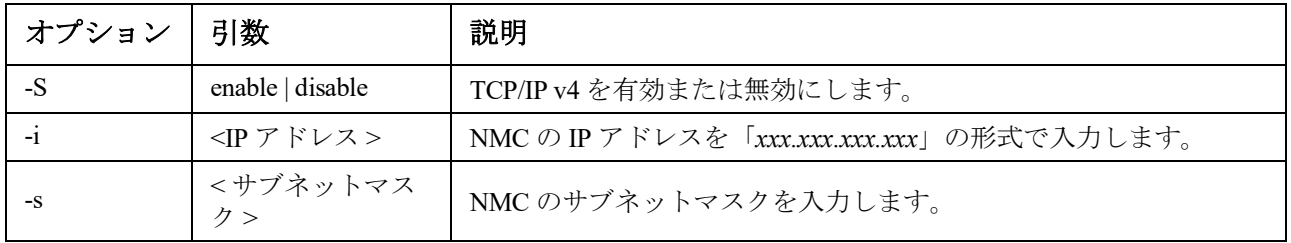

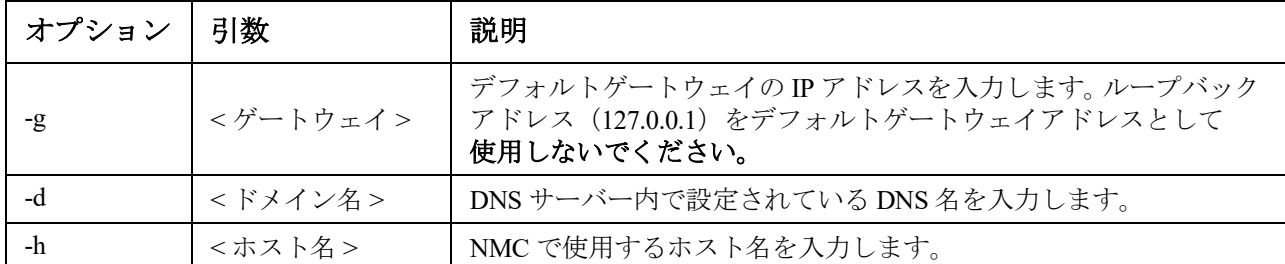

例 **1**:NMC のネットワーク設定を表示するには、「tcpip」と入力し、ENTER キーを押します。

例 **2**:NMC の IP アドレスを「150.250.6.10」に手動で設定するには、次のように入力します。 tcpip -i 150.250.6.10

#### **tcpip6**

アクセス:スーパーユーザー、管理者、ネットワーク専用

説明 **:** NMC で IPv6 を有効にし、以下の IPv6 TCP/IP 設定値を表示して手動で設定します。

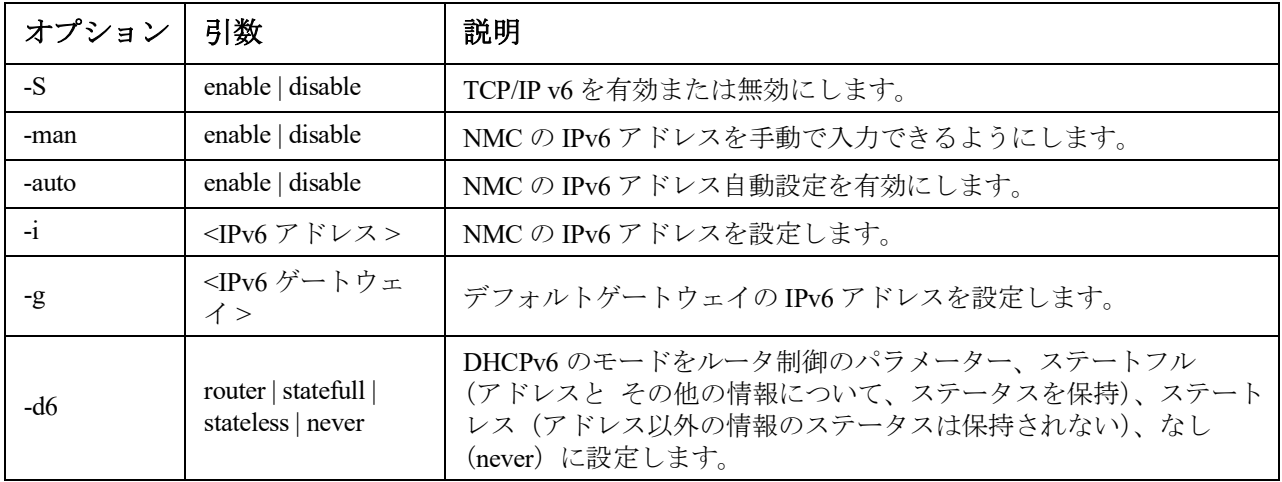

例 **1**:NMC のネットワーク設定を表示するには、「tcpip6」と入力し、ENTER キーを押します。

例 **2**:NMC に IPv6 アドレス 2001:0:0:0:0:FFD3:0:57ab を手動で設定するには、次のように入力します。 tcpip -i 2001:0:0:0:0:FFD3:0:57ab

#### **uio**

アクセス:スーパー ユーザー、管理者、デバイス専用ユーザー

説明 **:** このコマンドは、Dry Contact I/O Accessory(AP9810)を接続した AP9631 または AP9635 タイ プの Network Management Card 2 で使用できます。

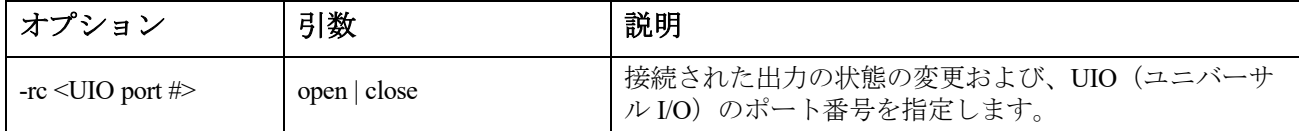

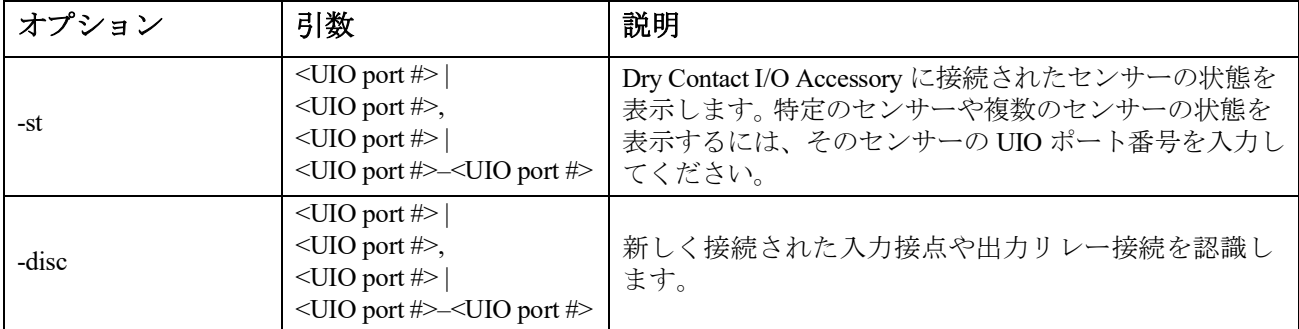

#### 例 **1**:出力接点を開くには、次のように入力します。

uio -rc 2 open

例 **2**:ポート番号 2 のユニバーサル I/O ポートに取り付けられた Dry Contact I/O Accessory に接続された装置の 状態を表示するには、次のように入力します。 uio -st 2

#### <span id="page-34-0"></span>**ups**

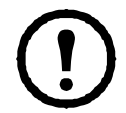

一部の **ups** オプションは、UPS のモデルに依存しています。すべての設定が、**ups** コマン ドの全オプションに対応しているわけではありません。

アクセス:スーパー ユーザー、管理者、デバイス専用ユーザー

説明 **:** UPS を制御しステータス情報を表示します。以下のオプションがその画面にどのように関連す るかについては、**[APC](https://www.apc.com/jp/ja/download/document/SPD_LFLG-ACVDHV_JA/)** ウェブサイトの『ユーザーガイド』を参照してください。

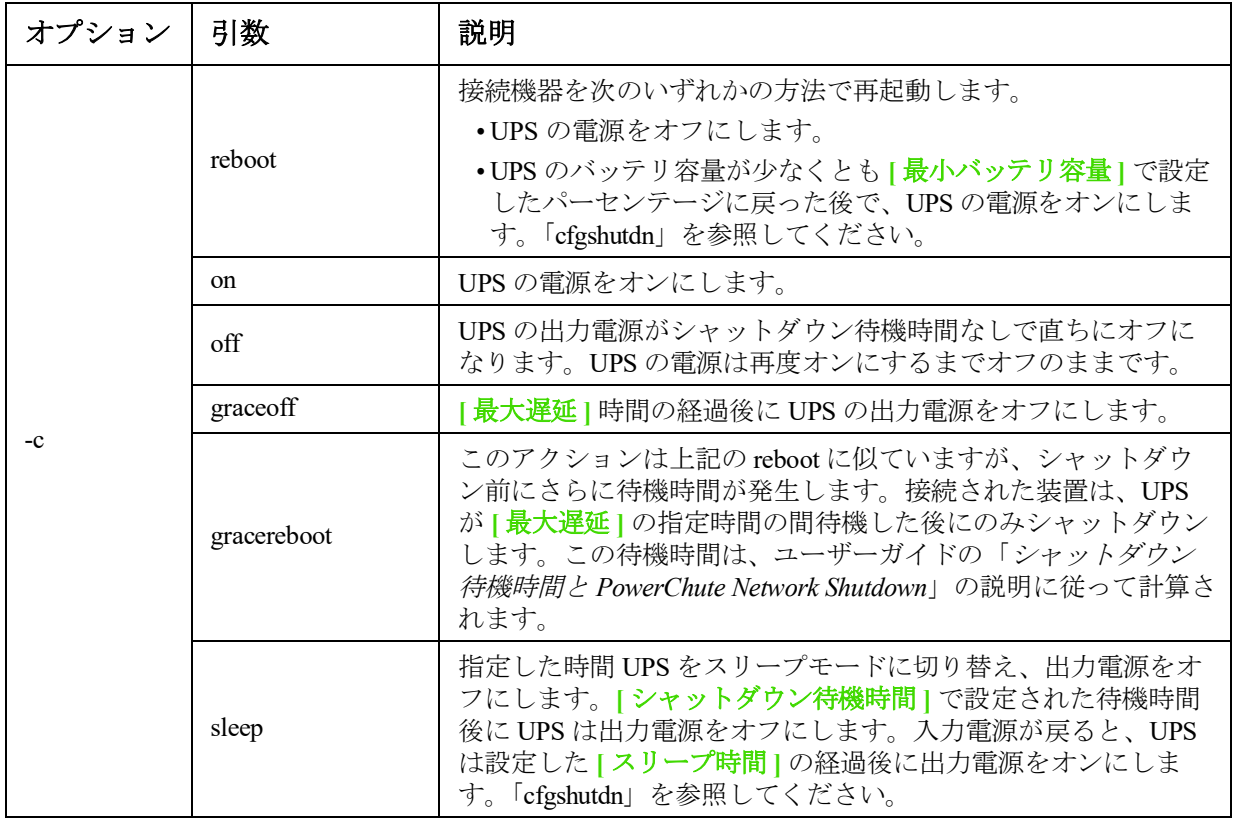

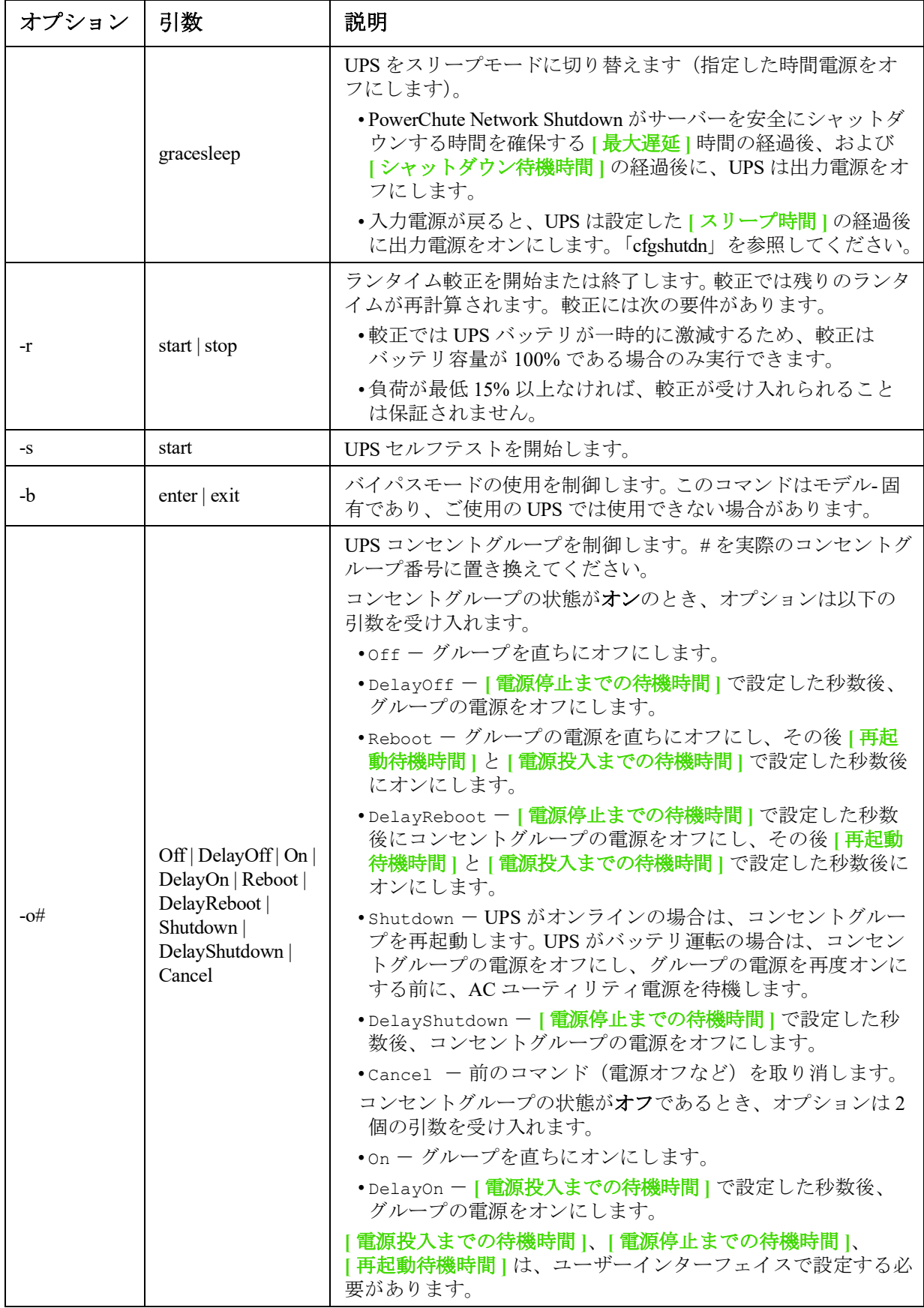

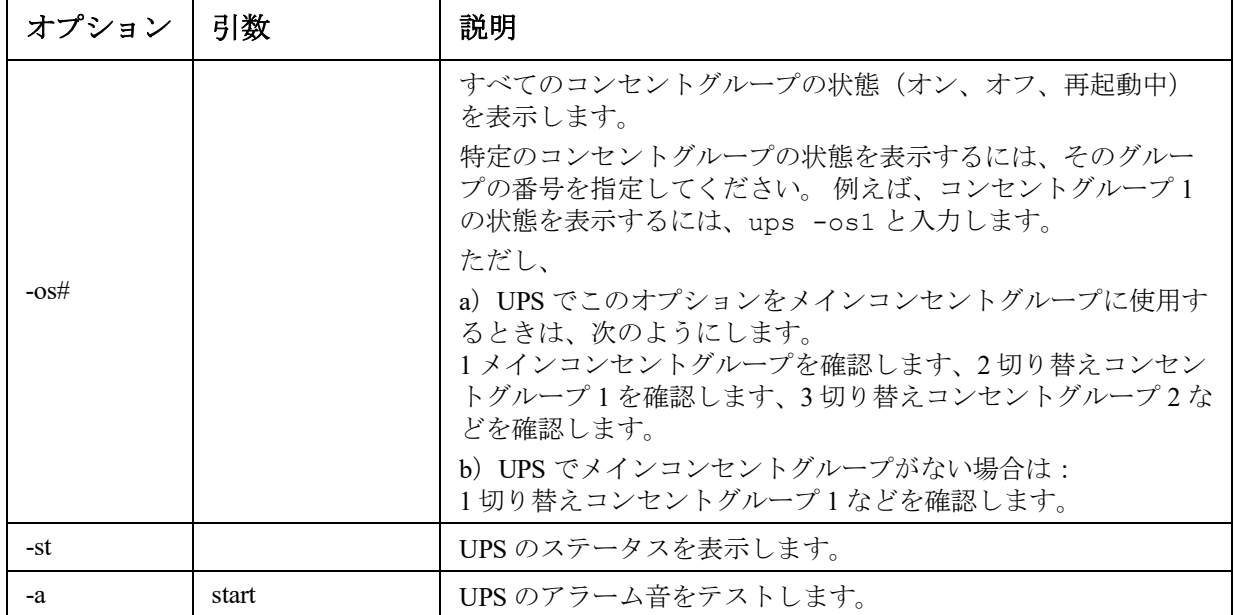

### **MGE Galaxy** 特定の **UPS** デバイスを対象とする **ups** コマンドオプション:

これらのコマンドは、MGE Galaxy 300 と MGE Galaxy 7000 UPS のみで使用できます。 一部のオプションは、個々の UPS モデルのみでの使用となります。

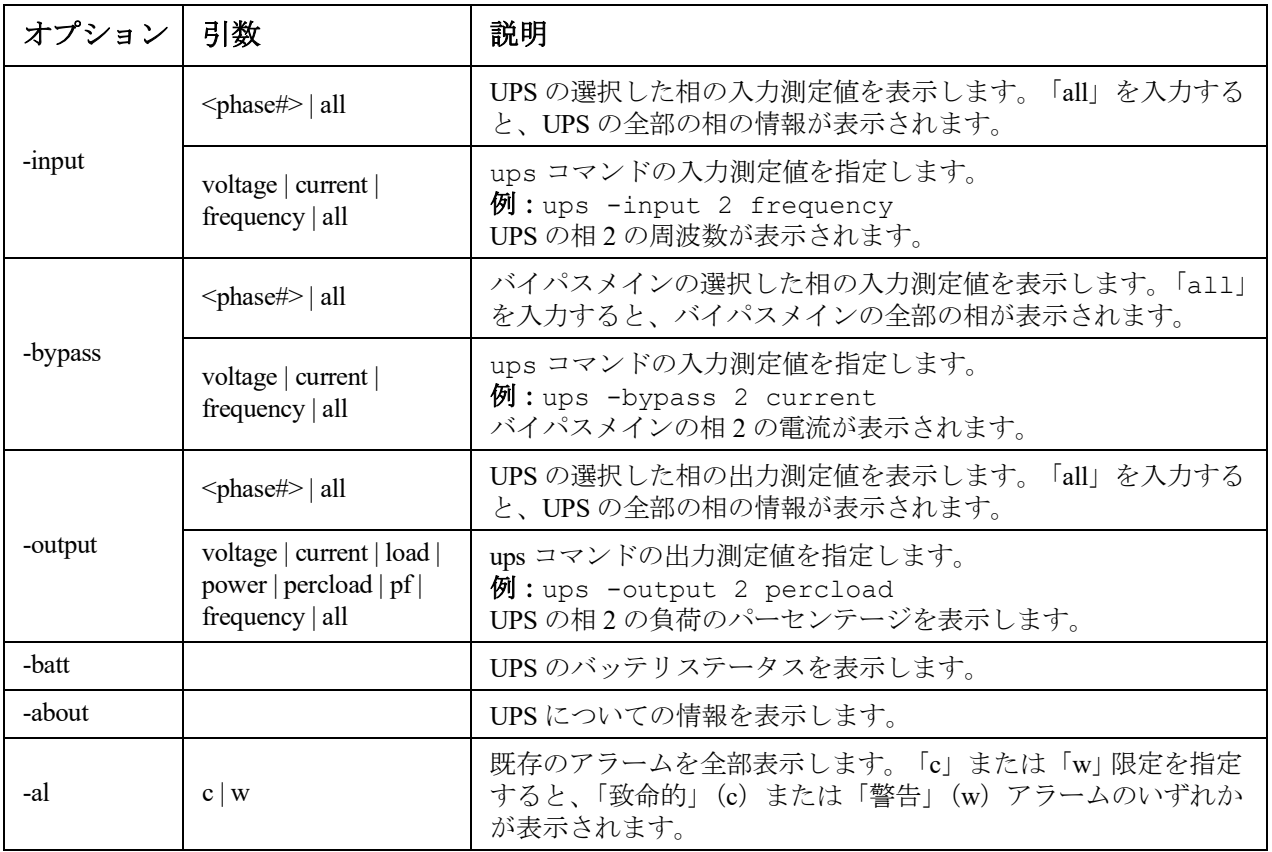

例 **1**:ランタイム較正を開始するには、次のように入力します。

ups -r start

例 **2**:Smart-UPS XLM でコンセントグループ 2 を直ちにオフにするには、次のように入力します。 ups -o2 off

## **upsabout**

**upsabout** コマンドが出力する UPS 情報は、お使いの UPS デバイスでは利用できない場合 があります。

アクセス:スーパーユーザー、管理者、デバイス専用ユーザー

説明: UPS について以下の情報を表示します。

モデル、SKU、製造番号、UPS ファームウェアリビジョン、製造日、公称定格電力、実電力定格、内 部バッテリ SKU、および外部バッテリ SKU。

## **upsfwupdate**

このコマンドは一部の UPS デバイスでは使用できません。 アクセス:スーパー ユーザー、管理者、デバイス専用ユーザー

## 説明:UPS ファームウェアの更新を開始します。

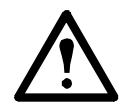

CLI の手順に従い、ファームウェアを更新する前に UPS の出力をオフにする必要があるか どうかを決定してください。

- ファームウェア更新ファイルの取得については、**APC** [ウェブサイト](http://www.apc.com/support) のナレッジベース記事 ID 「**FA53466**」を参照してください。
- USB を介して更新する場合(AP9631 および AP9635 のみ):
	- USB ドライブが USB v1.1 に対応しており、FAT16 または FAT32 フォーマットになっている必 要があります。
	- ファームウェア更新ファイルは、USB ドライブのルートまたは USB ドライブの /upsfw/ ディレ クトリに保存できます。
	- ドライブを NMC の USB ポートに接続する必要があります。

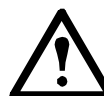

注:ファームウェアの更新には数分かかることがあります。UPS ファームウェア更新が完 了するまで、USB ドライブを NMC から取り外さないでください。完了する前に USB ド ライブを取り外すと、ファームウェアの更新は正常に行われません。

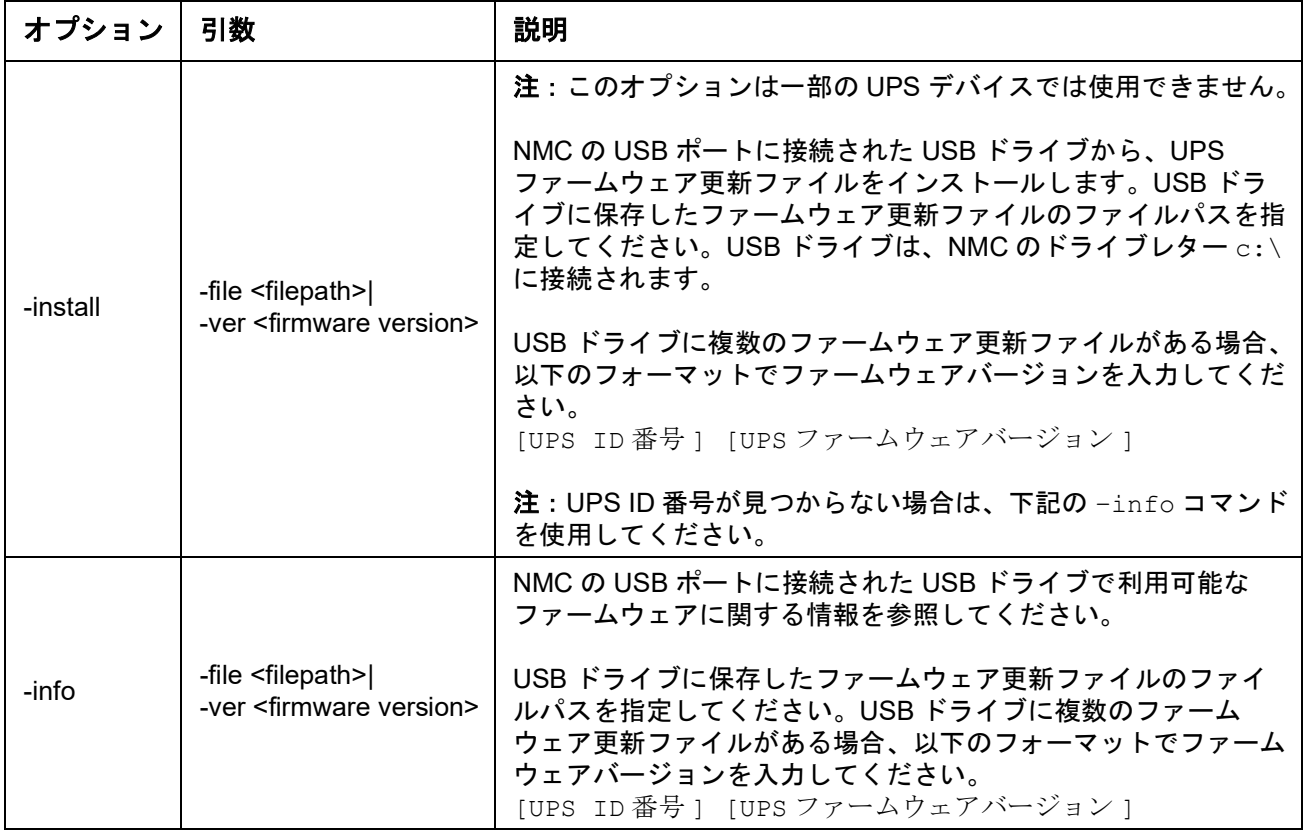

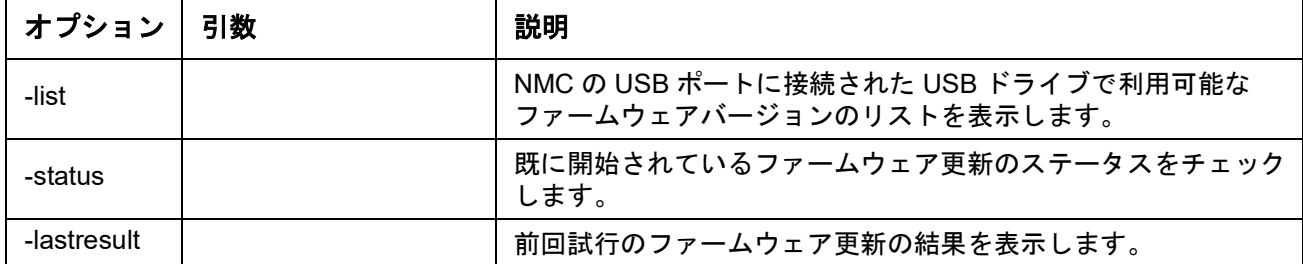

例 **1**:

upsfwupdate -info -ver "ID11 UPS 03.8" Searching for version 'UPS 03.8'... found. Version 'UPS 03.8' at C:\SMX11UPS 03-8.enc E000:Success(成功) Update File: C:\SMX11UPS\_03-8.enc Compatible with UPS:Yes Update Version:UPS 03.8

#### 例 **2**:

upsfwupdate -status E000:Success(成功) Status:3k/257k (1%)

#### <span id="page-39-0"></span>**user**

アクセス:スーパーユーザー、管理者

説明: それぞれのアカウントタイプのユーザー名とパスワードを設定し、さらに何もアクティビ ティがない場合に適用するアイドルタイムアウト粋を指定します。(ユーザー名は編集できません。 削除して新しいユーザーを作成する必要があります。)

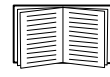

アカウントの各種類(管理者、デバイス専用ユーザー、読み取り専用ユーザー、ネット ワーク専用ユーザー)に許可される権限については、**[APC](https://www.apc.com/jp/ja/download/document/SPD_LFLG-ACVDHV_JA/)** ウェブサイトの 『ユーザーガイド』を参照してください。

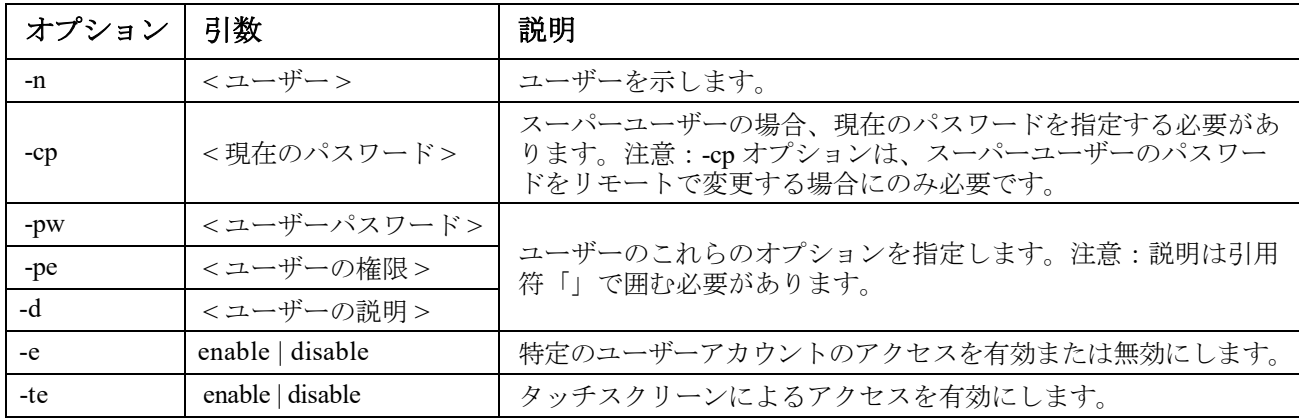

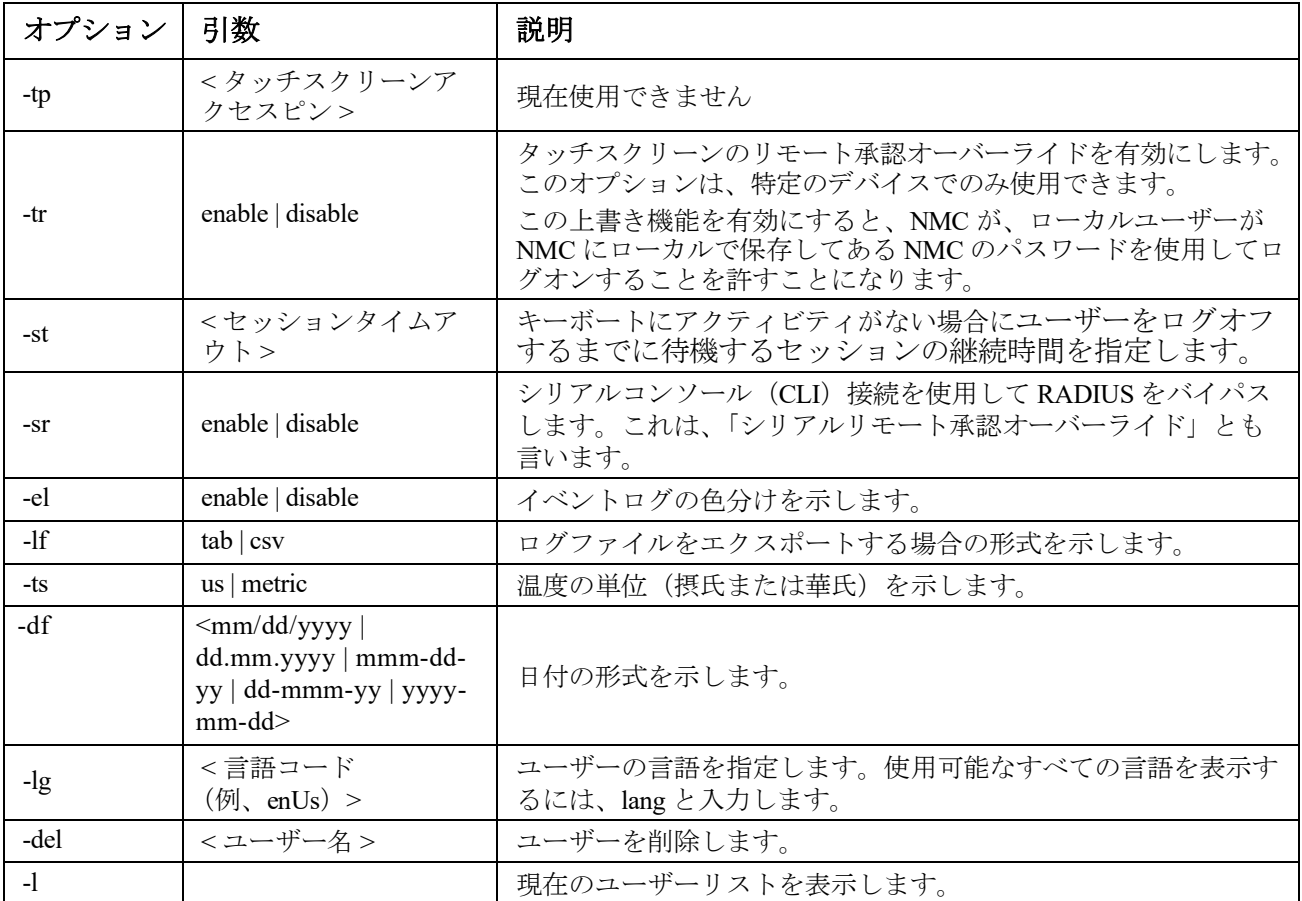

例:ユーザー、「JMurphy」のログオフまでの待機時間を 10 分に変更するには、 次のように入力します。 user -n "JMurphy" -st 10

#### **userdflt**

アクセス:スーパーユーザー、管理者

説明:デフォルトのユーザー環境を設定するための「[user](#page-39-0)」補足機能。デフォルトのユーザー環境を 設定するには、主に2つの方法があります。

- スーパーユーザーまたは管理者レベルのアカウントで新規ユーザーを作成する際に、各 フィールドにデフォルト値を入力します。これらの値は、設定をシステムに適用する前に変 更できます。
- リモートユーザー(システムに保存されておらず、RADIUS などでリモート認証されるユー ザーアカウント)の場合、認証サーバーで提供されていない値についてはこれらの値が使用 されます。

たとえば、RADIUS サーバーが温度の設定値を定義していない場合、ローカルに定義されているデ フォルト値が使用されます。

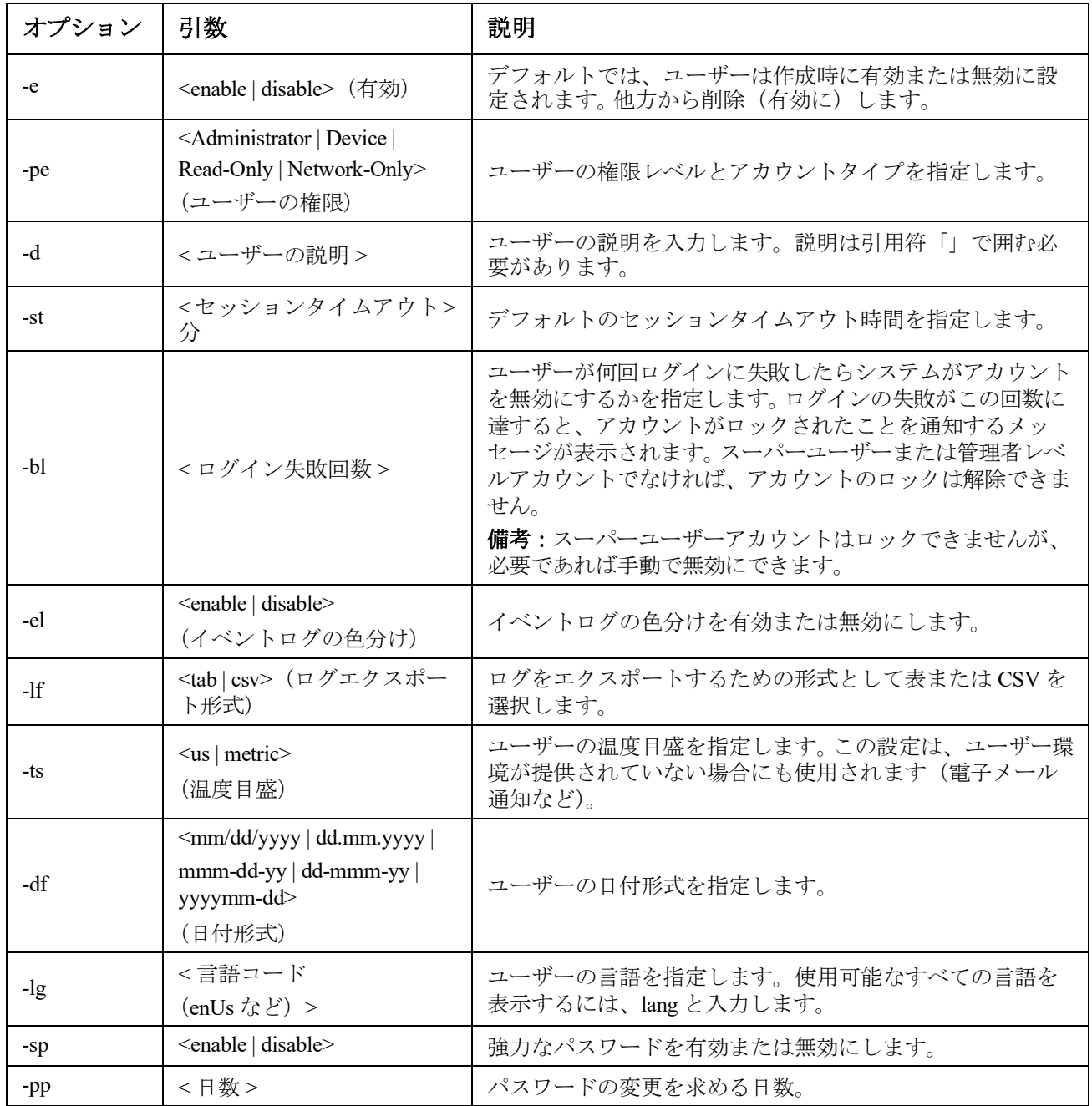

例:デフォルトのユーザーセッションタイムアウトを 60 分に設定する場合 :

userdflt -st 60

E000: Success(成功)

**web**

アクセス:スーパーユーザー、管理者、ネットワーク専用

説明:HTTP または HTTPS によるユーザーインターフェイスへのアクセスを有効にします。

注:v6.8.0 以降では、デフォルトで HTTP は無効に、HTTPS は有効になっています。

HTTP と HTTPS のポートを 5000 ~ 32768 の間の使用していない番号に設定すると、セキュリティを 強化することができます。この場合、ブラウザのアドレス欄にコロン(:)を入力してからポート番 号を指定する必要があります。例えば、ポート番号が 5000 で IP アドレスが 152.214.12.114 の場合は 次のように入力します。

http://152.214.12.114:5000

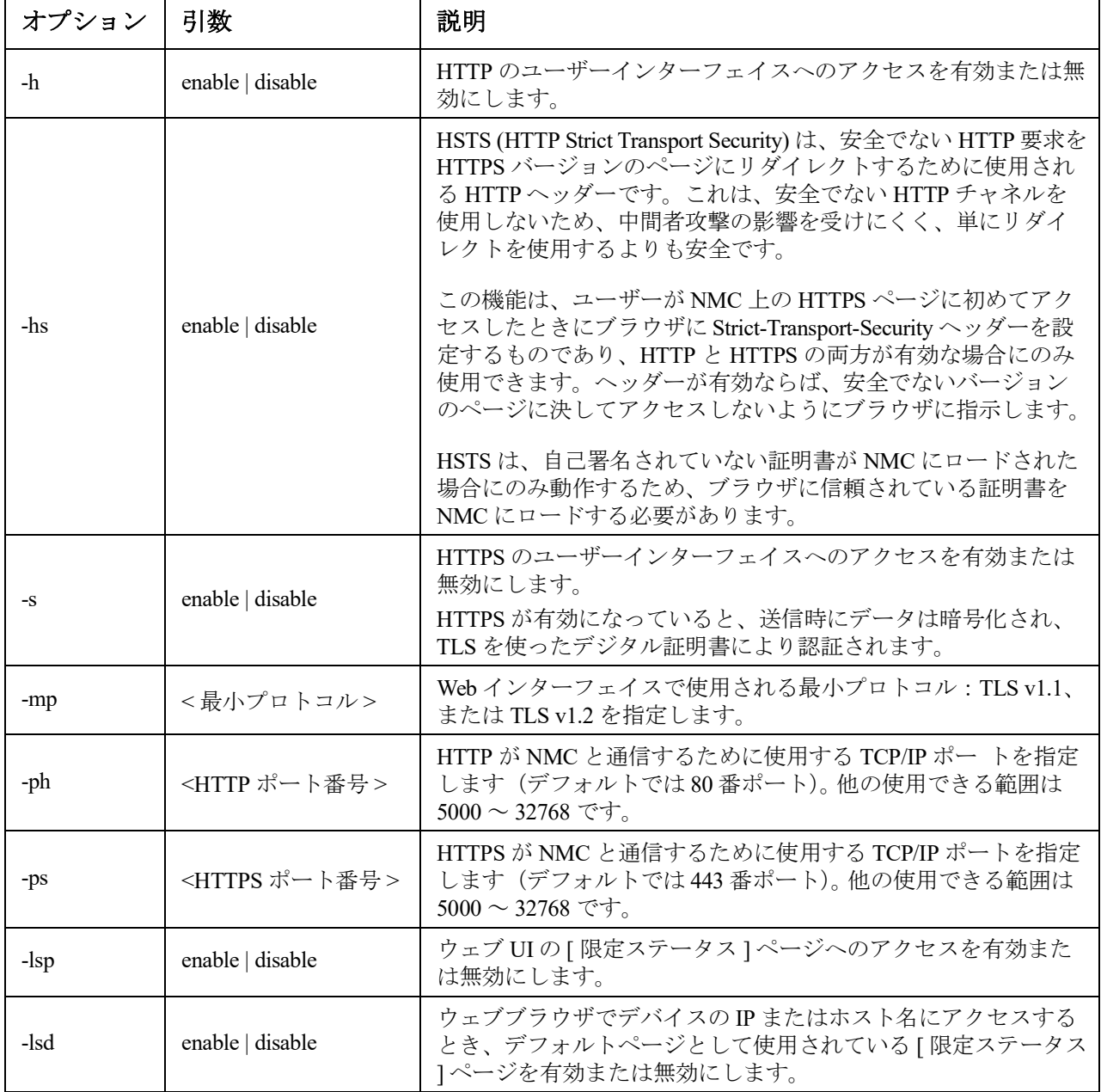

例:HTTPS のユーザーインターフェイスへの全アクセスを抑制するには、次のように入力します。 web -s disable

#### **whoami**

アクセス:スーパーユーザー、管理者、デバイス専用、読み取り専用、ネットワーク専用ユーザー 説明:現在のユーザーのログイン情報を提供します。

例:

```
apc> whoami
E000: Success(成功)
apc
```
#### **xferINI**

アクセス: スーパーユーザー、管理者 このコマンドは、シリアルケーブル / ローカルコンソール CLI で接続されたコンソールでのみ使用できます。

説明: シリアル接続を通してコマンドラインインターフェイスにアクセスしている際に、XMODEM を使用して .ini ファイルをアップロードします。アップロードが完了すると、

- システムまたはネットワークに変更があった場合、コマンドラインインターフェイスは再起 動するため、ログオンし直す必要があります。
- NMC のデフォルトのボーレート以外のボーレートをファイル転送に指定してあった場合、 NMC との通信を再確立するにはボーレートをデフォルト値に設定し直さなければなりません。

#### **xferStatus**

アクセス:スーパーユーザー、管理者

説明:前回のファイル転送の結果を表示できます。

 $M:$  xferStatus

E000: Success(成功)

Result of last file transfer: OK

転送結果コードについては、**[APC](https://www.apc.com/jp/ja/download/document/SPD_LFLG-ACVDHV_JA/)** ウェブサイトの『ユーザーガイド』 を参照してください。

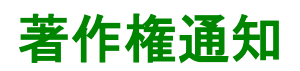

#### **Cryptlib Cryptology Library**

Cryptlib著作権 © Digital Data Security New Zealand Ltd 1998

#### **Berkeley Database**

著作権 © 1991, 1993 The Regents of the University of California著作権保有

ソース形式およびバイナリ形式での再配布および使用は、変更の有無にかかわらず、以下の条件を満たす場 合に限り許可されます。

- 1. ソースコードを再配布する場合、上記の著作権表記、この条件リスト、下記の否認文をファイル に含める必要があります。
- 2. バイナリ形式で再配布する場合は、上記の著作権表記、この条件リスト、下記の否認文を、 配布するマニュアルおよび/または他の資料などに転記する必要があります。
- 3. このソフトウェアの機能または利用に言及するあらゆる広告資料には、以下の通知を記載す る必要があります。本製品は、カリフォルニア大学バークレー校およびその寄稿者によって 開発されたソフトウェアを含みます。
- 4. このソフトウェアから派生した製品の広告、販売促進に本学の名前および寄稿者の名前を書 面による許諾なく使用することは許可されません。

このソフトウェアは、同校理事およびその寄稿者によって「現状のまま」提供されており、商品性と特定目 的への適合性に関する黙示保証を含むがそれに限定されない、いかなる明示的または黙示的な保証も否認さ れています。契約の解釈、厳密な責任の解釈、または不法行為(不注意またはその他の理由を含め)の解釈 など、責任のあらゆる解釈を含めて、また損害の可能性を示唆された場合も含めて、あらゆる状況において、 同校またはその寄稿者は、このソフトウェアの利用によって生じた直接的な損害、間接的な損害、偶発的な 損害、特殊な損害、典型的な損害、付帯的な損害(代替品またはサービスの調達費、設備の使用不能による 損失、データ喪失、利益の損失、業務の停止を含めて、またこれに制限されず)に対して責任を負いません。

## **APC by Schneider Electric** ワールドワイドカスタマーサポート

本製品および他の製品に関するカスタマーサポートは、以下の方法で無償で提供されています。

- Schneider Electric の Web サイトを閲覧すると、Schneider Electric Knowledge Base 内の資料を参 照したり、お客様のご要望を送信することができます。
	- **[w](http://www.apc.com)ww.apc.com**(本社) 特定の国のローカライズした Schneider Electric の Web サイトにアクセスします。それぞれの ページにカスタマーサポート 情報があります。
	- **[w](http://www.apcc.com/support)ww.apc.com/support/** グローバルサポートには、Schneider Electric Knowledge Base 内での検索および e-support があ ります。
- Schneider Electric カスタマーサポートには電話または E-mail で問い合わせることもできます。
	- 地域、国別のセンター:お問い合わせ先については[、](http://www.apc.com/support/contact) **www.apc.com/support/contact** を参照してください。

お住まいの地域のカスタマーサポートについては、製品を購入された営業担当または販売店にお問 い合わせください。

© 2022 Schneider Electric. All Rights Reserved. Schneider Electric および Network Management Card は、 Schneider Electric SE、その子会社および関連会社の商標お よび財産です。他のすべての商標の所 有権は、それぞれの所有者に帰属します。